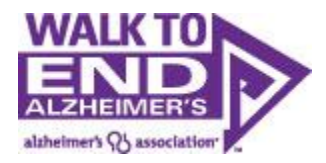

# **Walk to End Alzheimer's Registration Process**

## <span id="page-0-0"></span>**Contents**

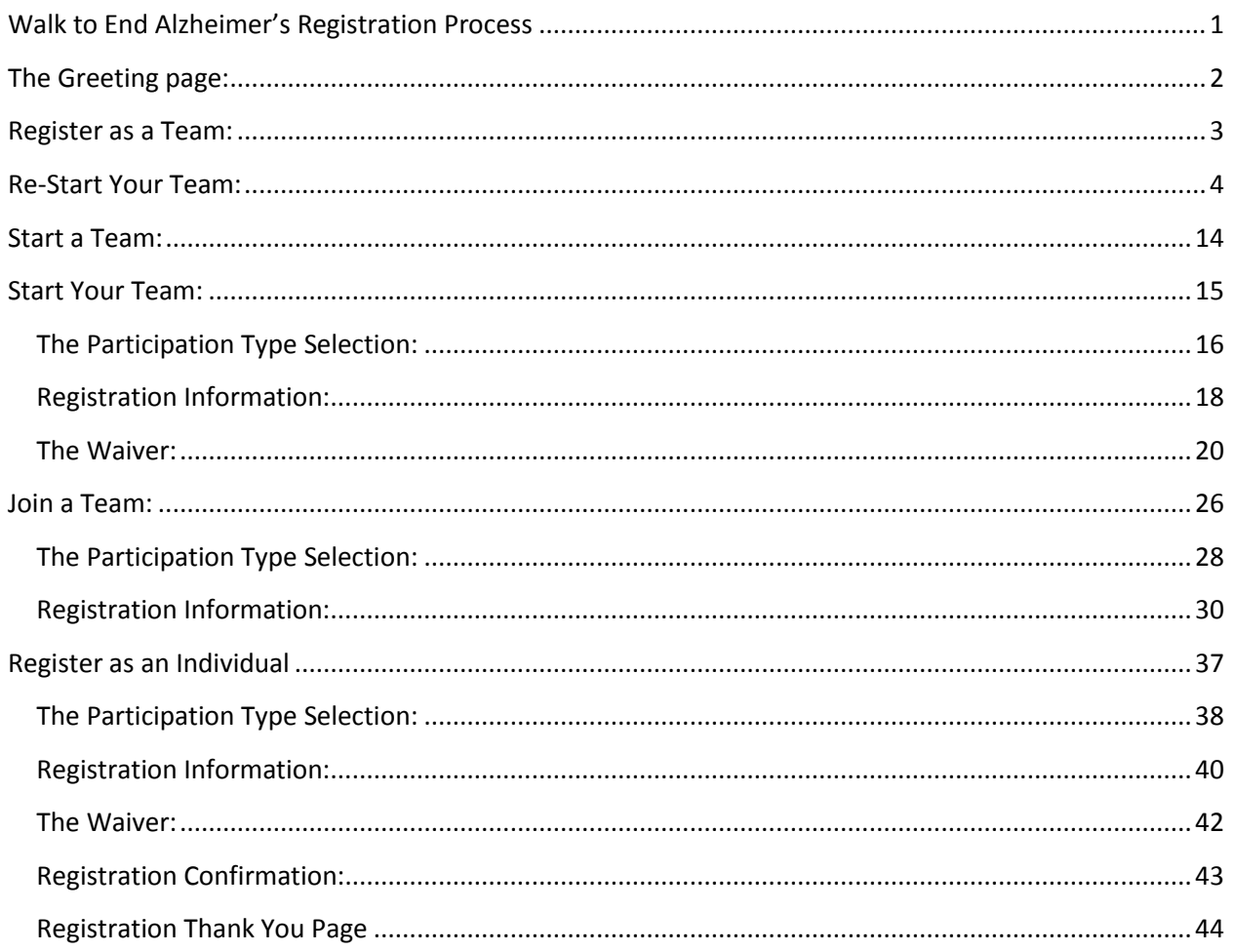

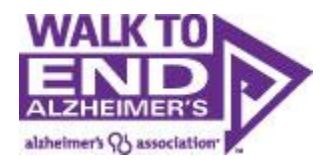

## <span id="page-1-0"></span>**The Greeting page:**

Once you find the Walk you want to register for, click "Register".

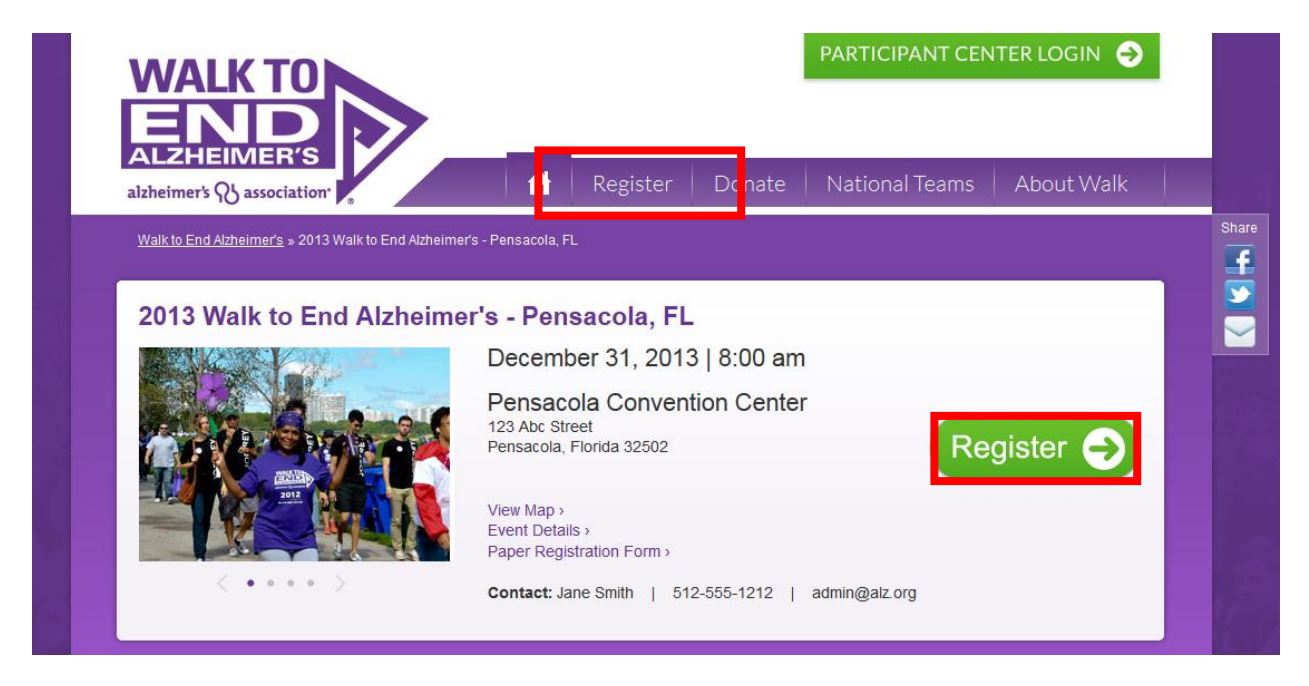

From there, you will lead to a screen where you can re-start your team if you walked with us in 2012, start a new team, join a team or walk as an individual.

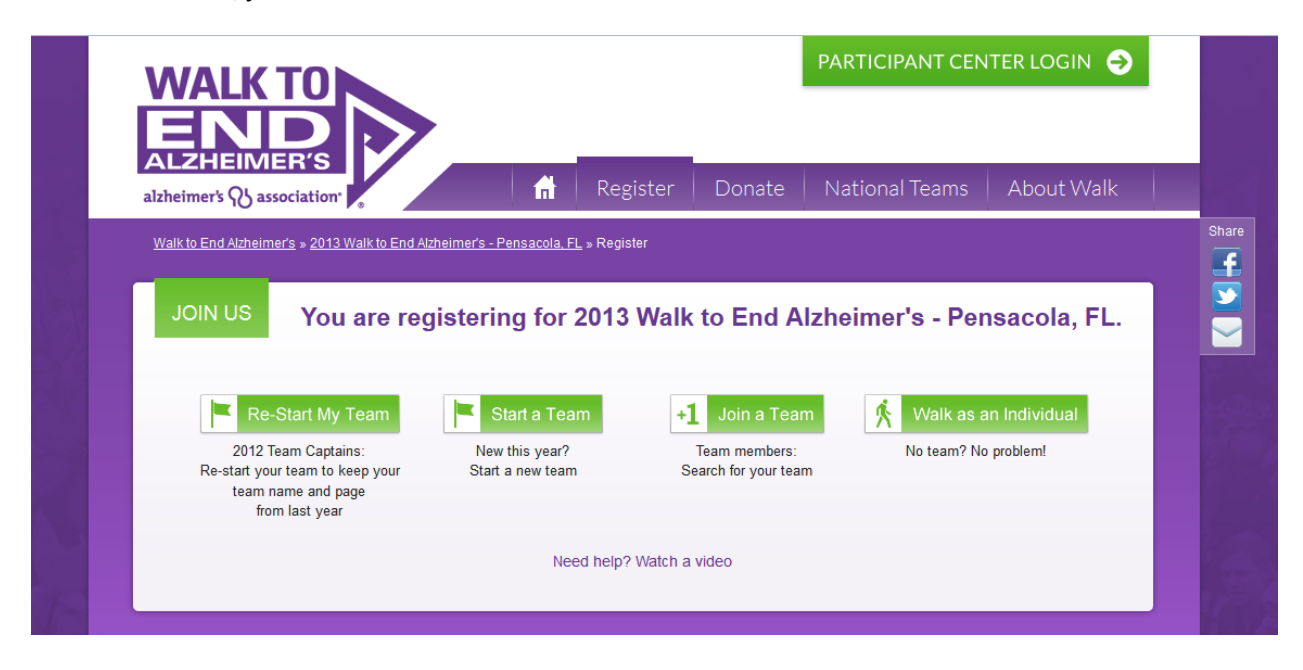

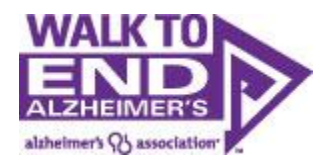

<span id="page-2-0"></span>**Register as a Team:**

From Greeting Page Click Register

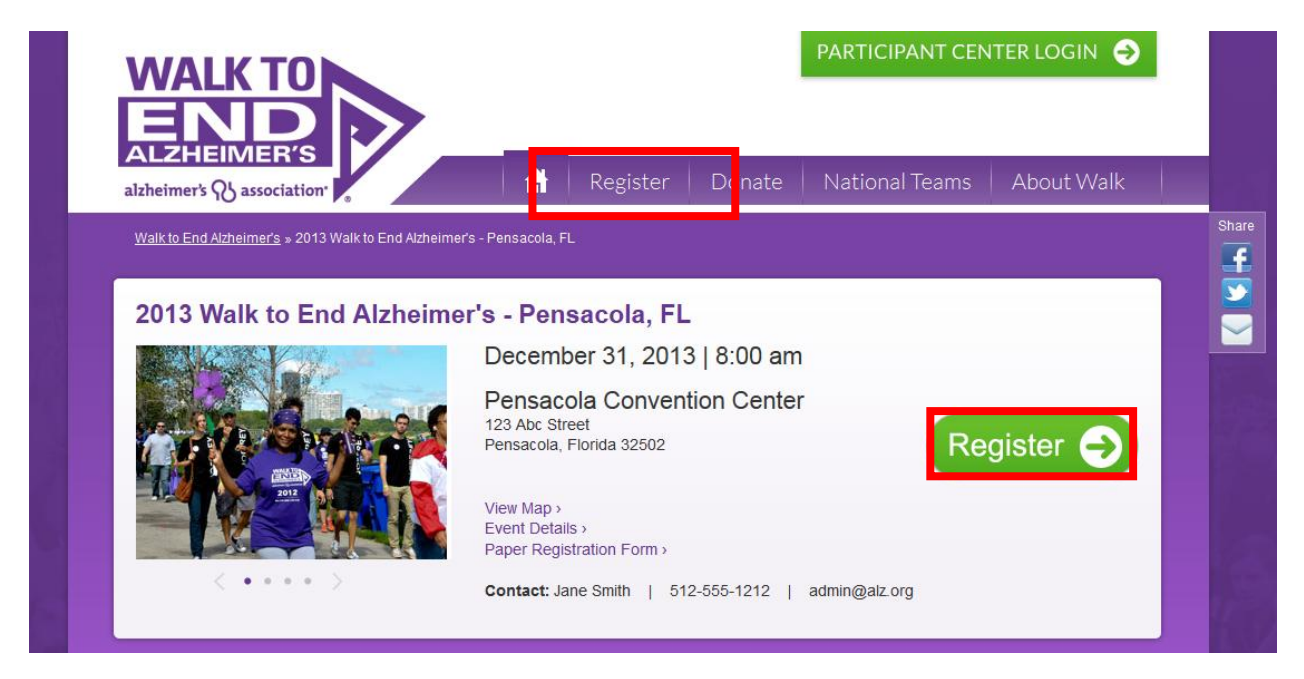

If you want to re-start your team from 2012, click on "Re-Start My Team". If you want to start a new team click "Start a Team"

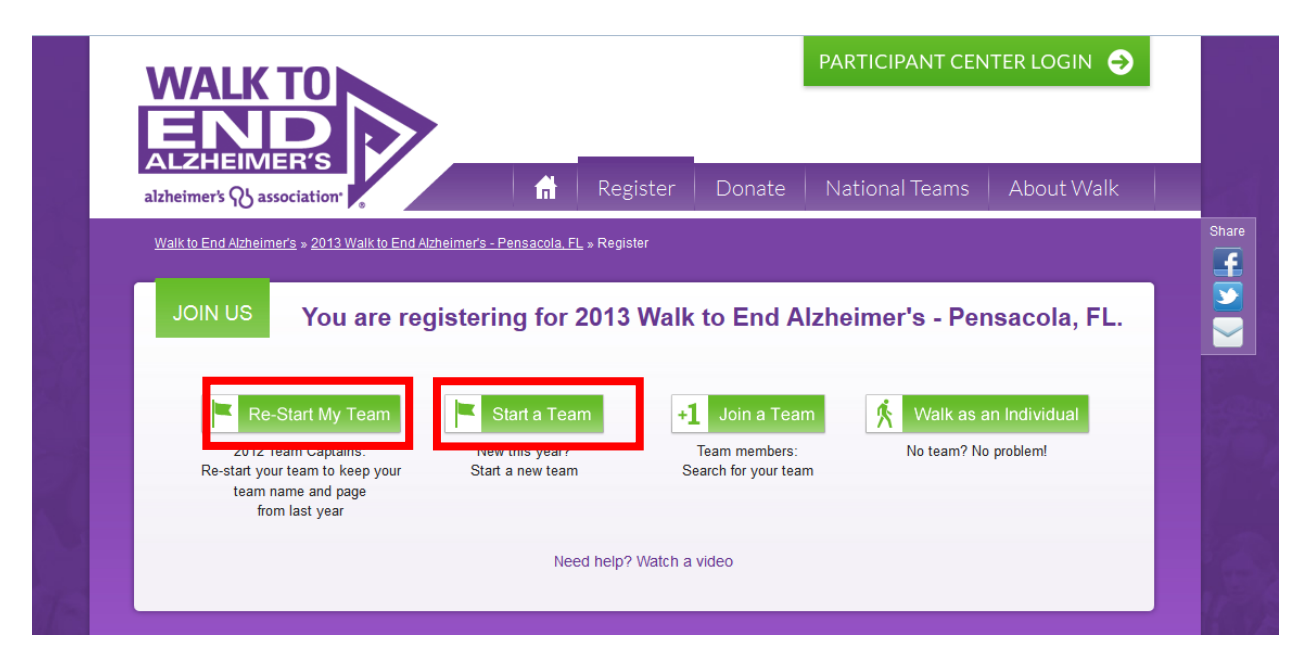

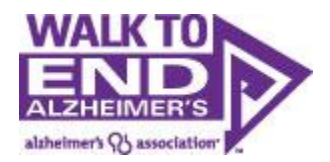

### <span id="page-3-0"></span>**Re-Start Your Team:**

If you are going to restart a team you will first need to log-in using the username/password from 2012.

If you forgot your UserName or Password, check out Login Assistance. Or Log in using Facebook, Twitter or LinkedIn.

Note: having a User Name/Password does not mean you have registered for this particular event, so be sure to complete the full registration process.

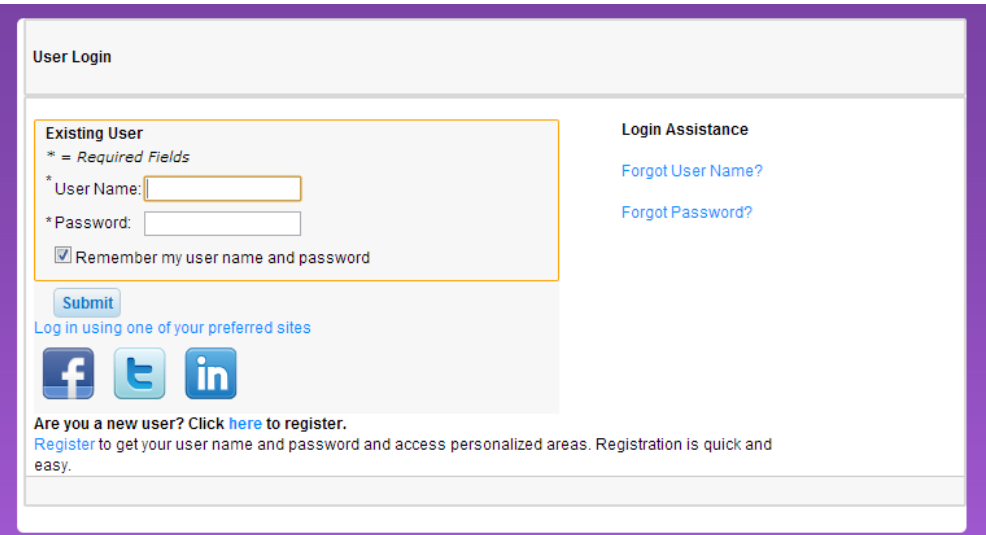

Once you log in, search for last year's Team Name and then click Search for a Team

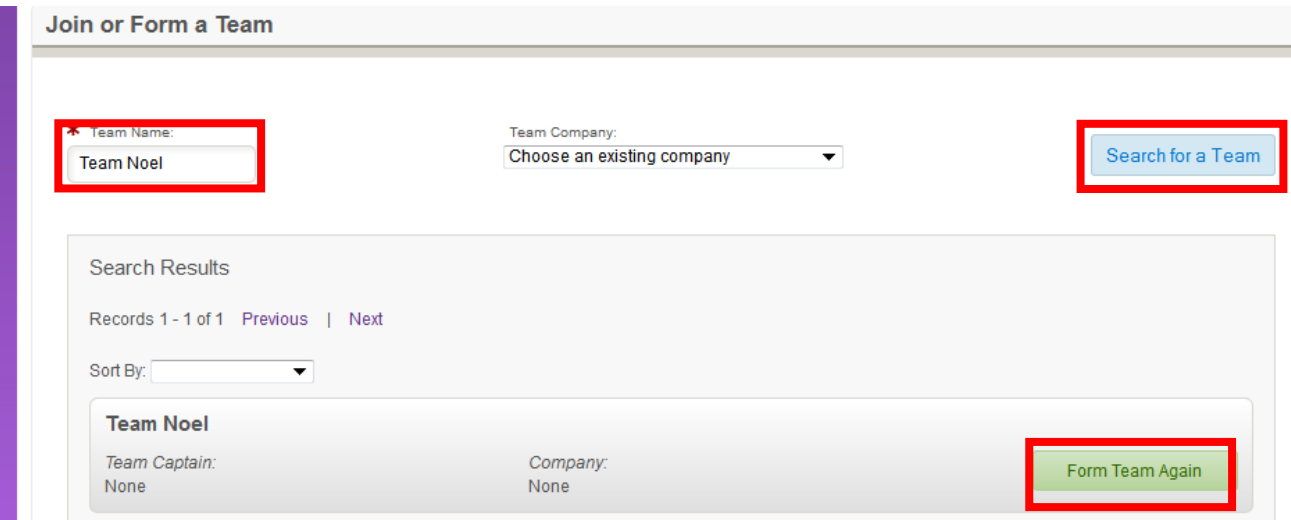

Once you find your team, click "Form Team Again".

The first step of re-forming your team is registering for the Walk.

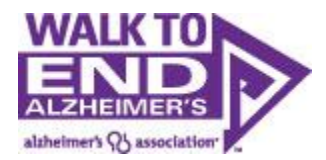

If you are going to be at the Walk event, leave the participant type as "Walk Registration", however, if you can't make the event but would still like to raise funds to support the Walk to End Alzheimer's, chose the "Virtual Walk Registration".

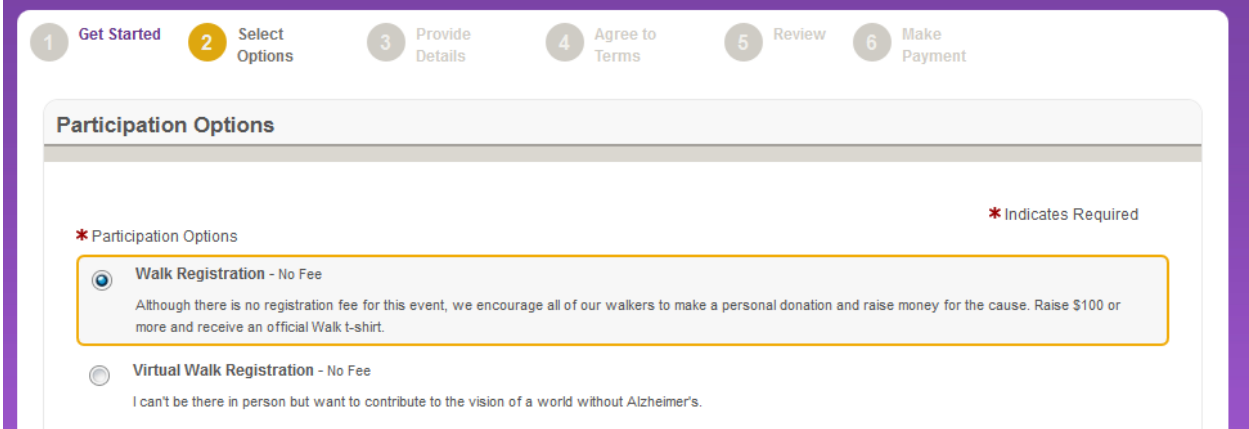

Next, set a fundraising goal for yourself. This can be edited later from your Walk participant center.

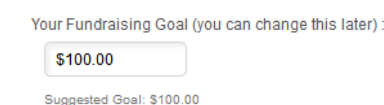

And then kick off your fundraising by making a donation to your walk. Participants who donate to themselves raise twice as much as participants who don't, so this is an important step.

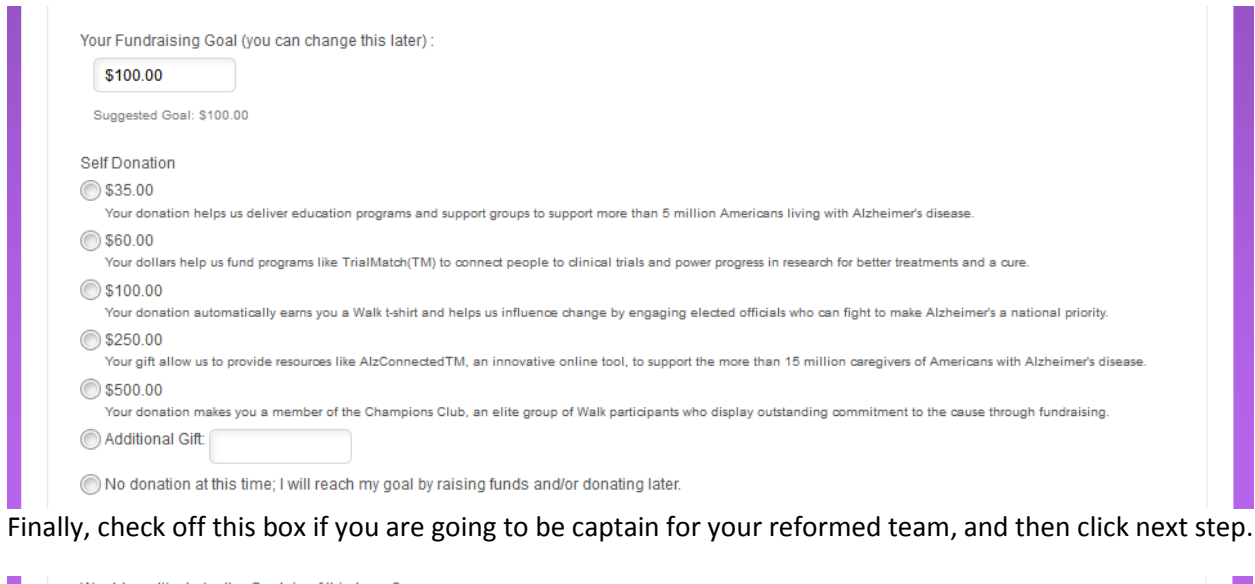

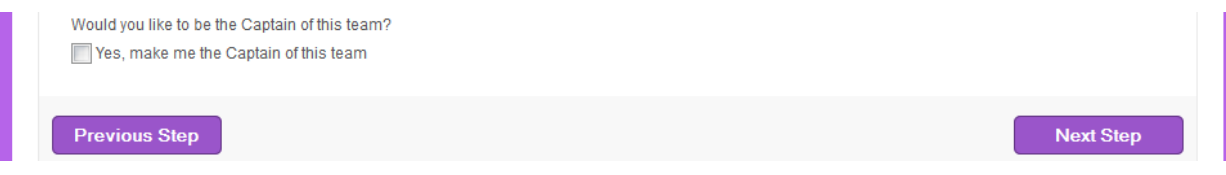

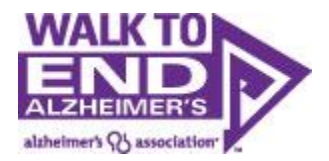

# Next, you will register for the event.

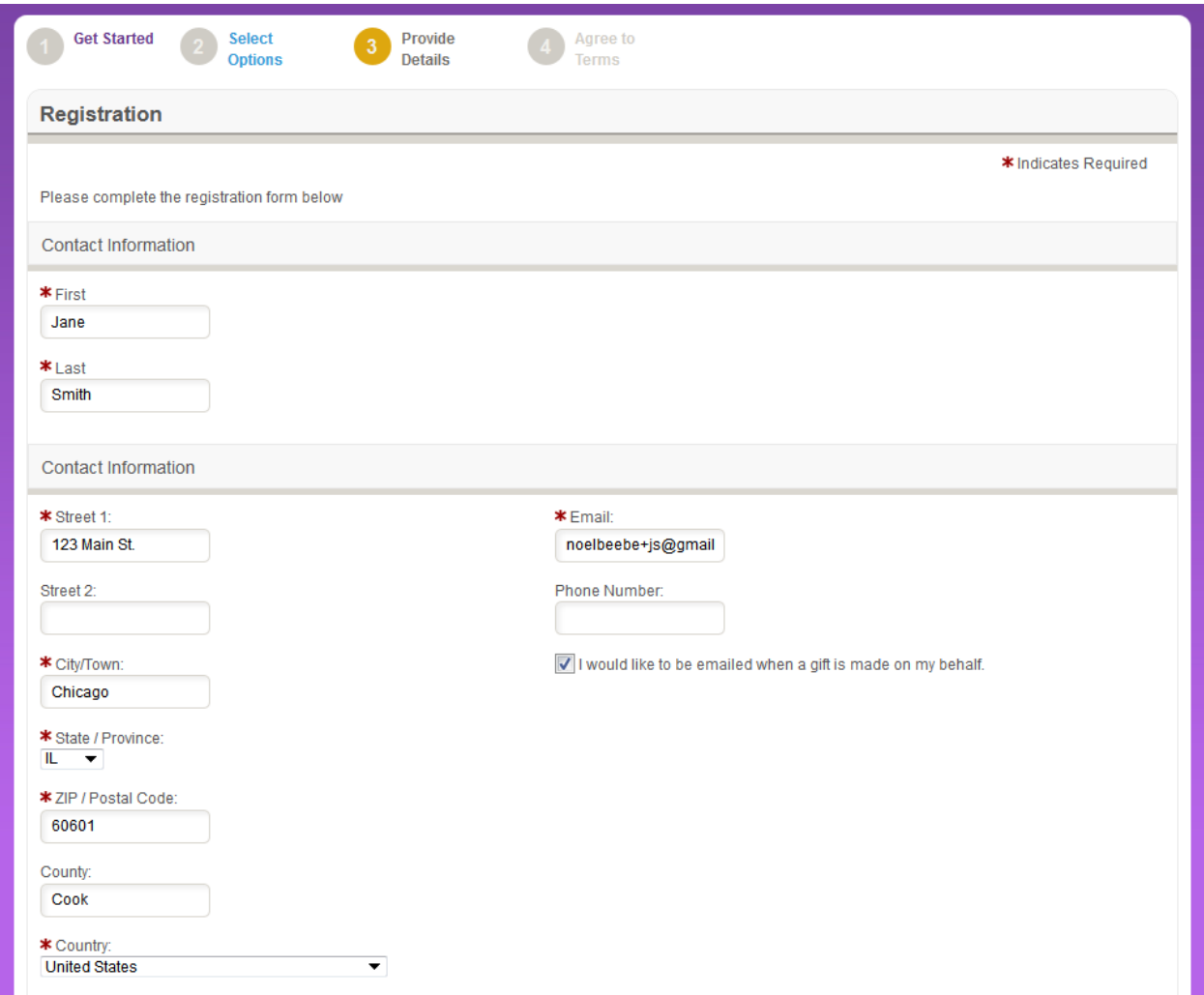

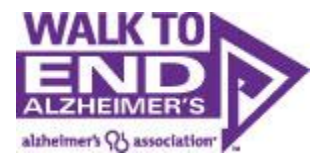

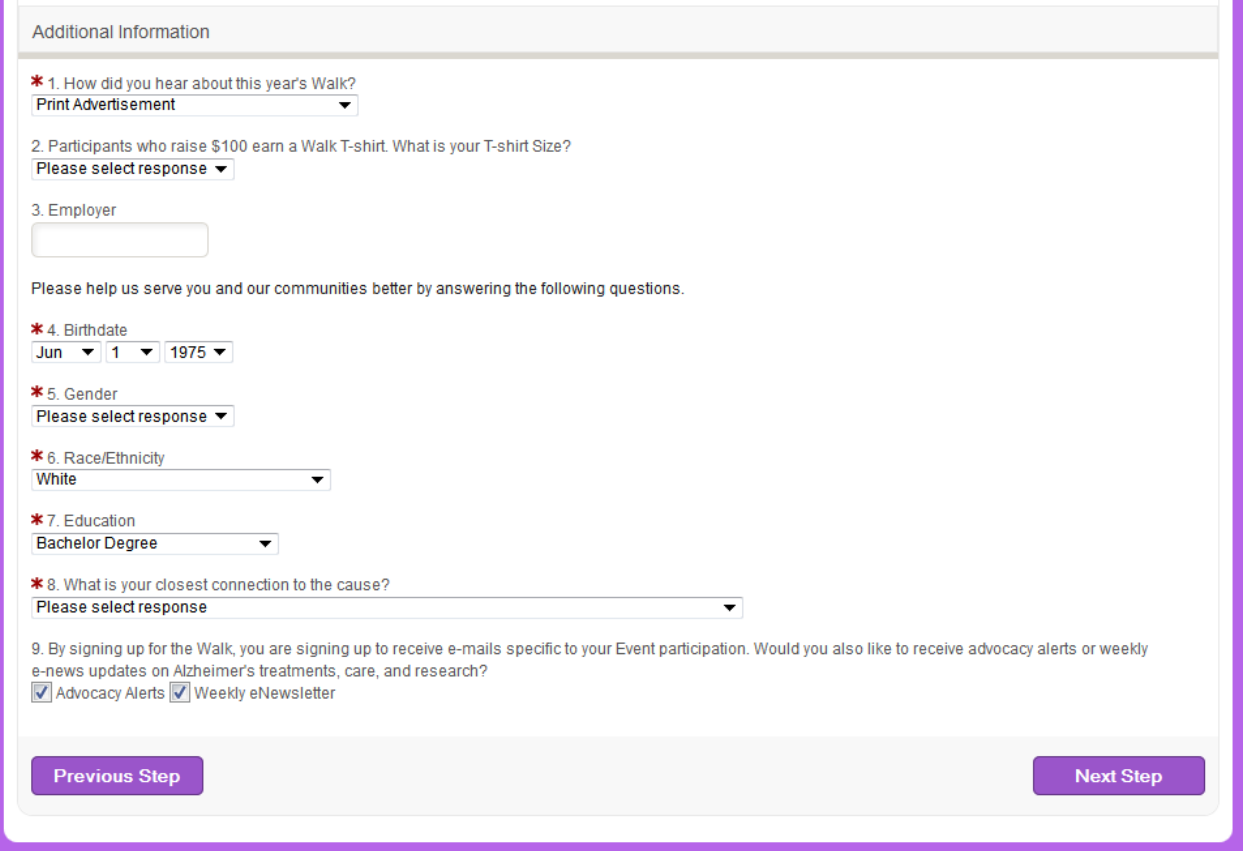

You are now required to fill out your information in order to register. In order to understand, measure and ultimately better serve our diverse populations, we track demographics within our walk registration forms. Please note that the option "I prefer not to answer" is an option.

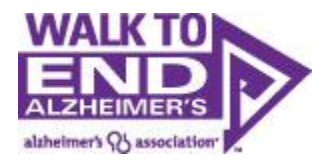

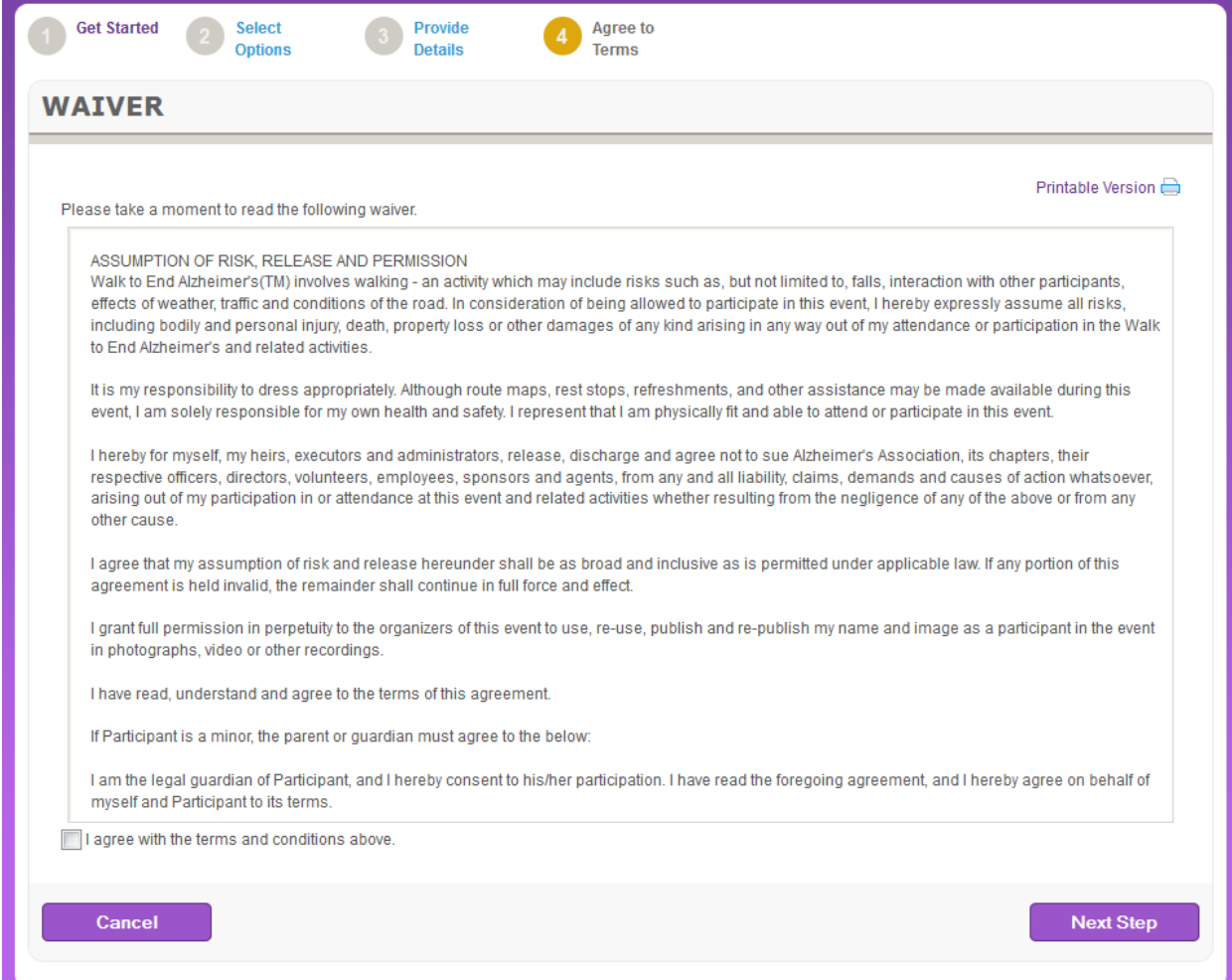

Each walk participants must agree to the waiver.

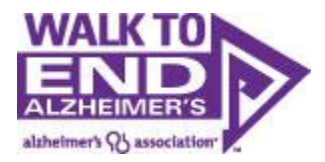

You will be taken to a screen to review your registration. Note, you are not registered yet. You need to review the information, the click "Complete Registration" to complete your registration.

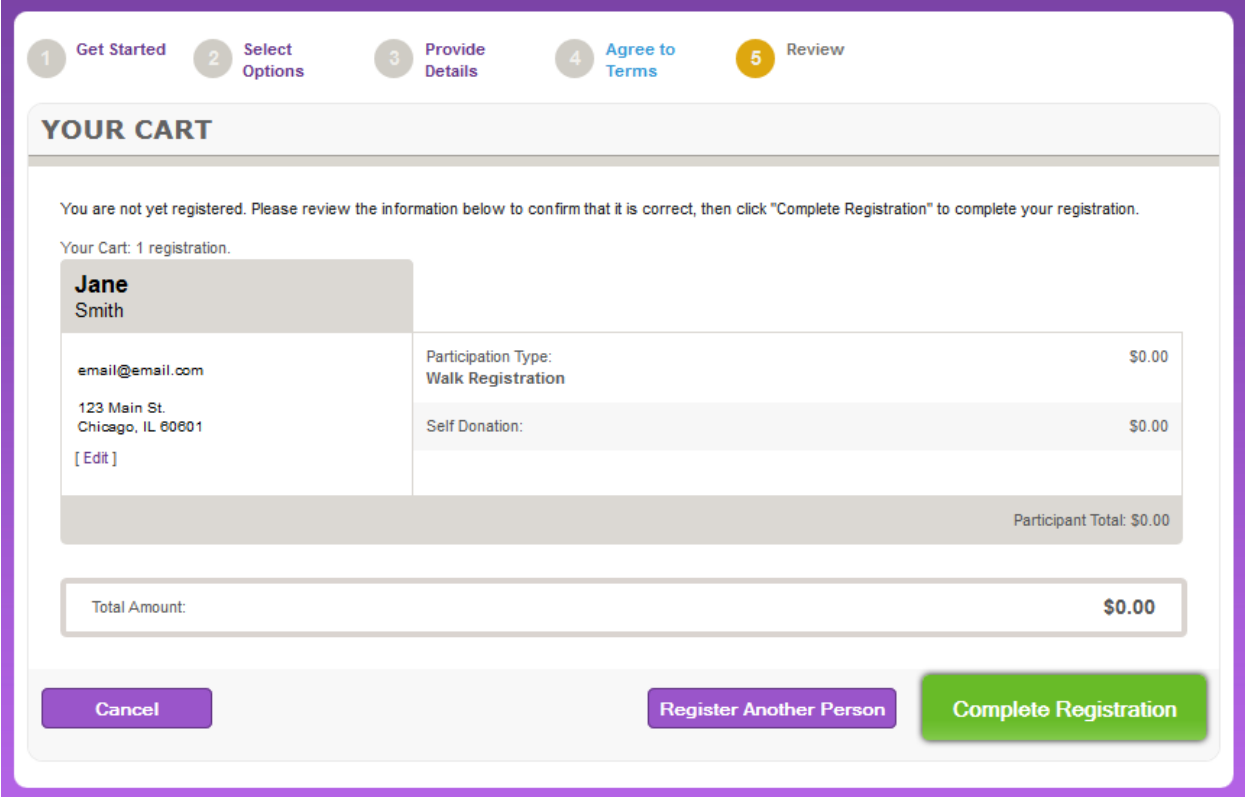

Also take note that by re-forming your team, all of your teammates will also need to register. If you want to register them, you can click "Register Another Person".

However, we highly recommend that you go into your participant center and email your past teammates a recruitment email (we have templates for you) asking them to join your team. By registering themselves, they have the opportunity to update their information and use their usernames/passwords so they also have access to their past emails, website text. Etc.

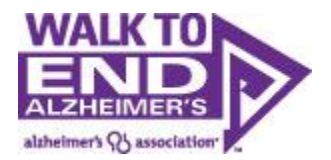

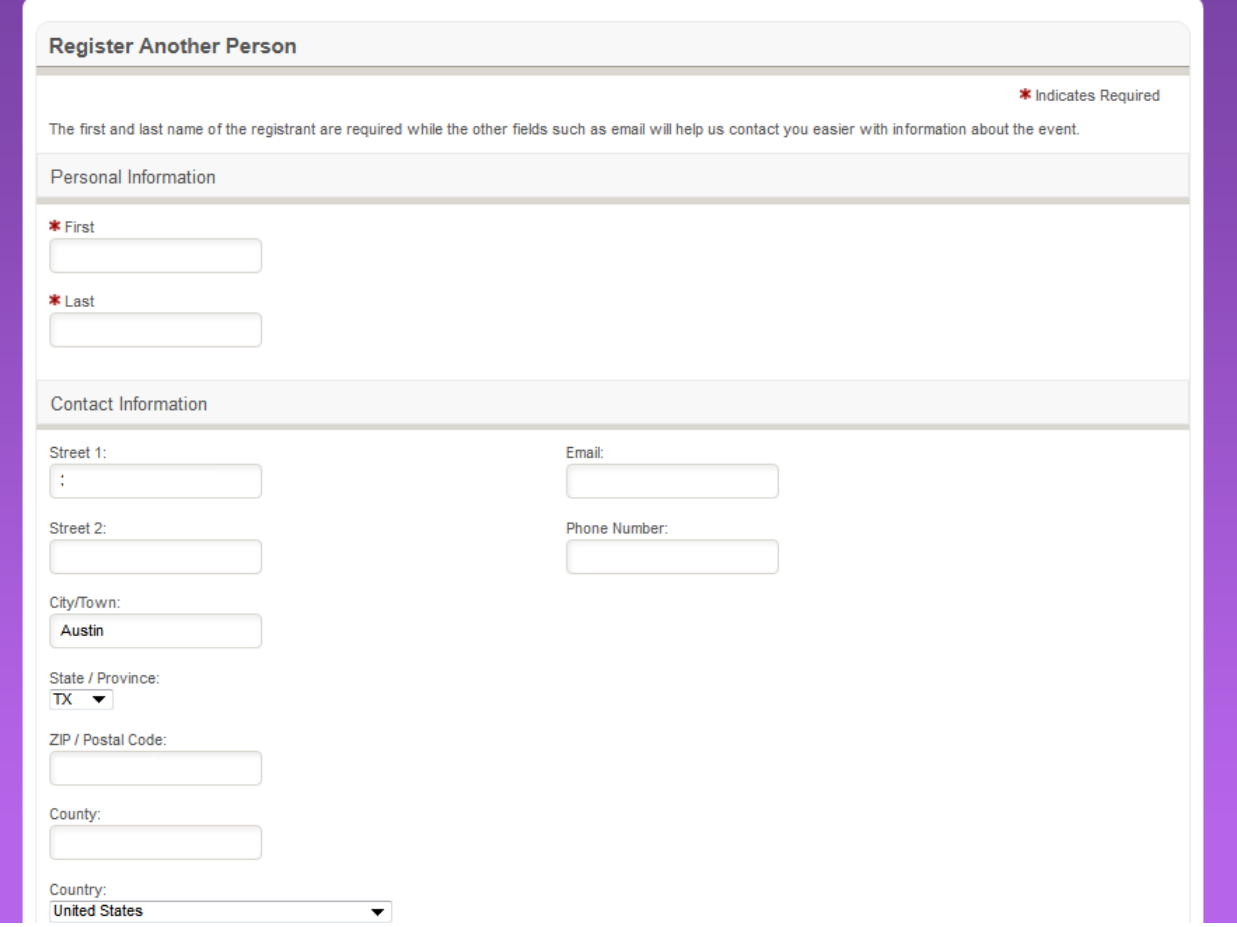

When registering friends and family we strongly recommend using different email addresses. If you use the same email address for multiple registrants, that email address will receive emails for each registrant.

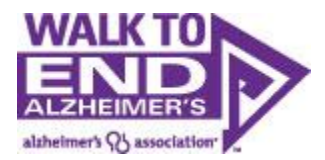

Once again, you will be taken to a screen to review your registration. Note, you are not registered yet. You need to review the information, the click "Complete Registration" to complete your registration.

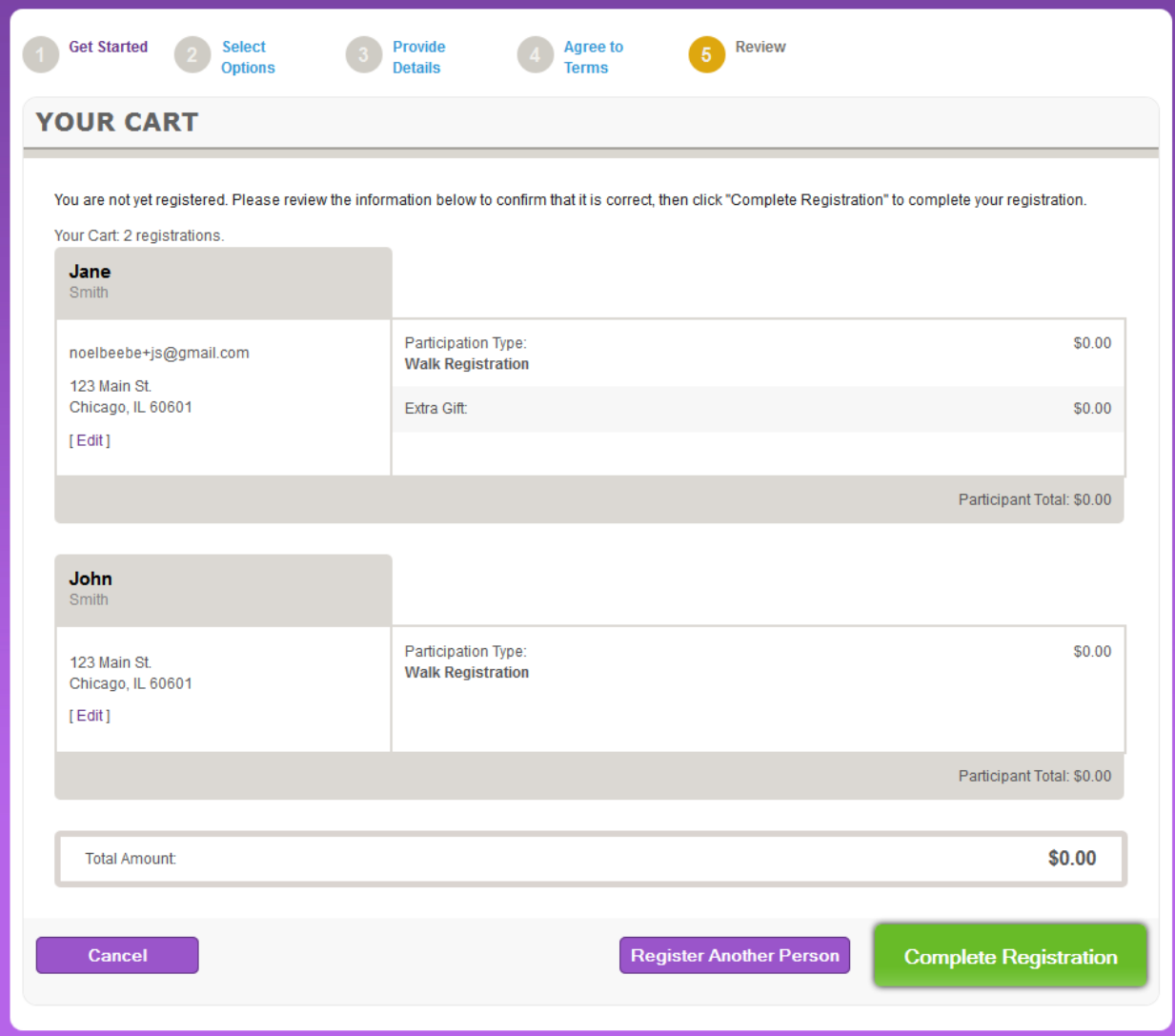

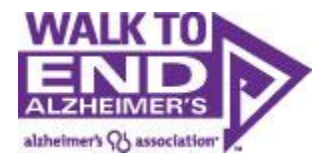

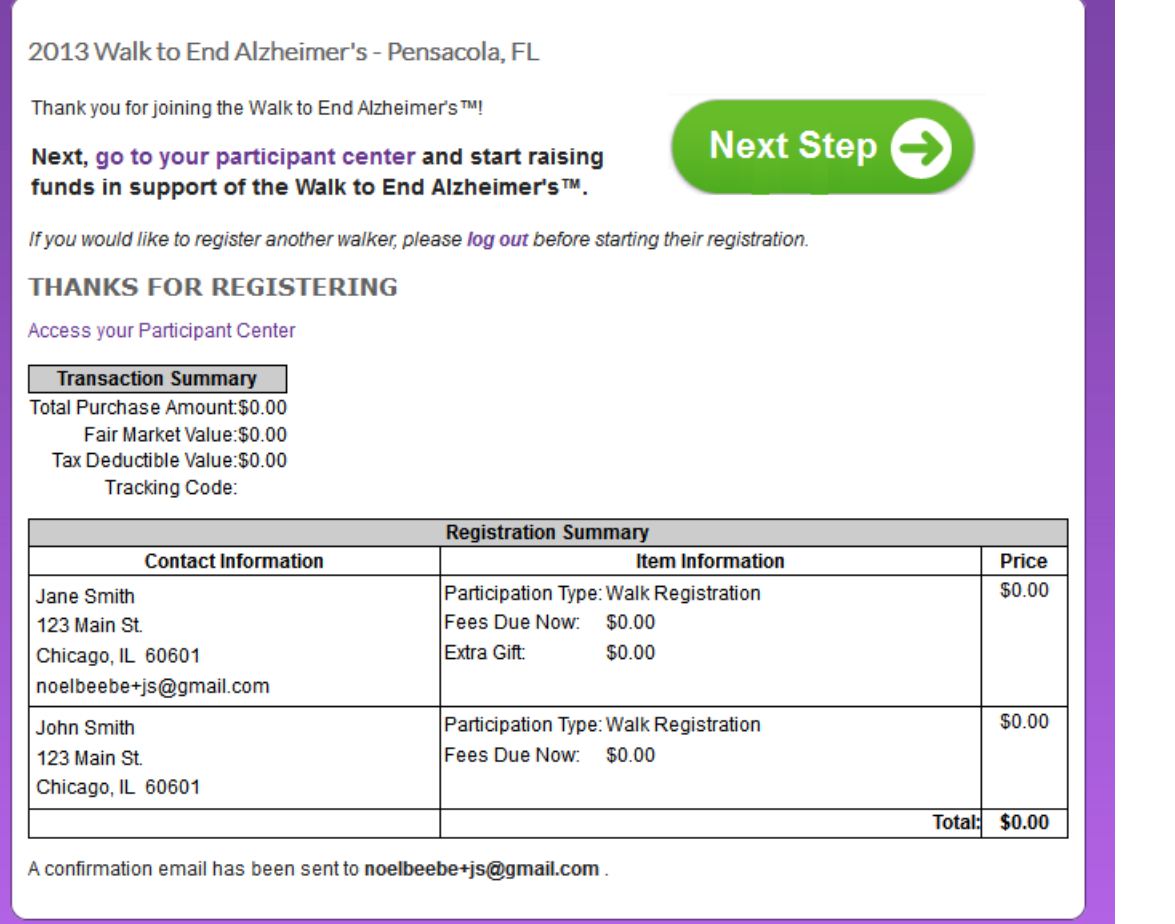

From here you click "Next Step" to enter your participant center where they begin the fundraising and recruitment efforts.

Take note that a confirmation email has also been sent to your email address. Save this email so you can easily access your participant center again in the future.

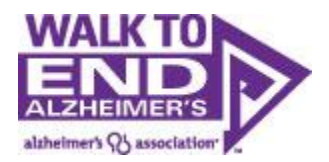

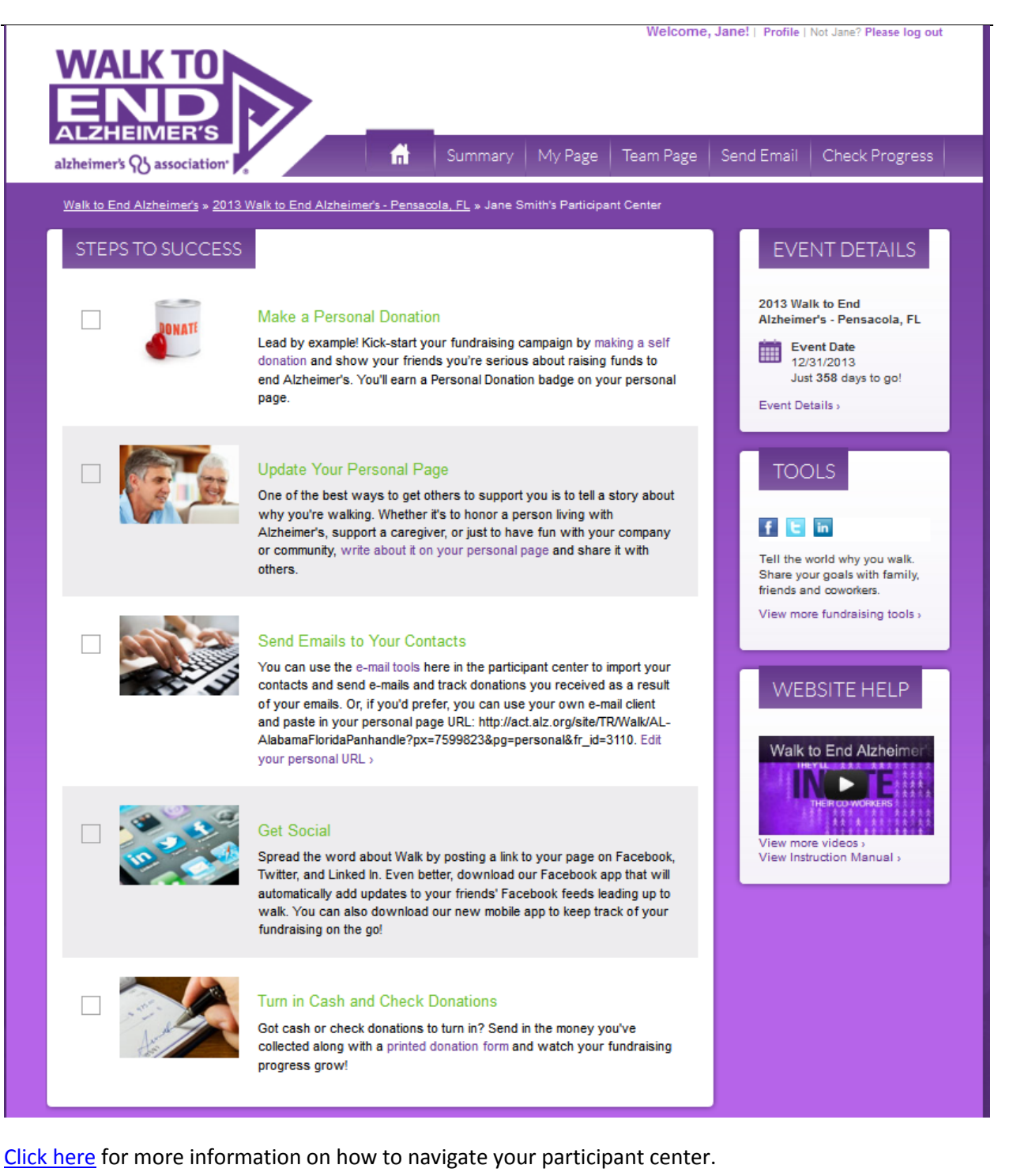

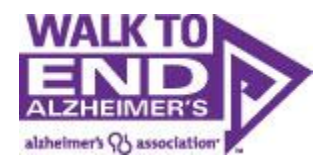

## <span id="page-13-0"></span>**Start a Team:**

From Greeting Page Click Register

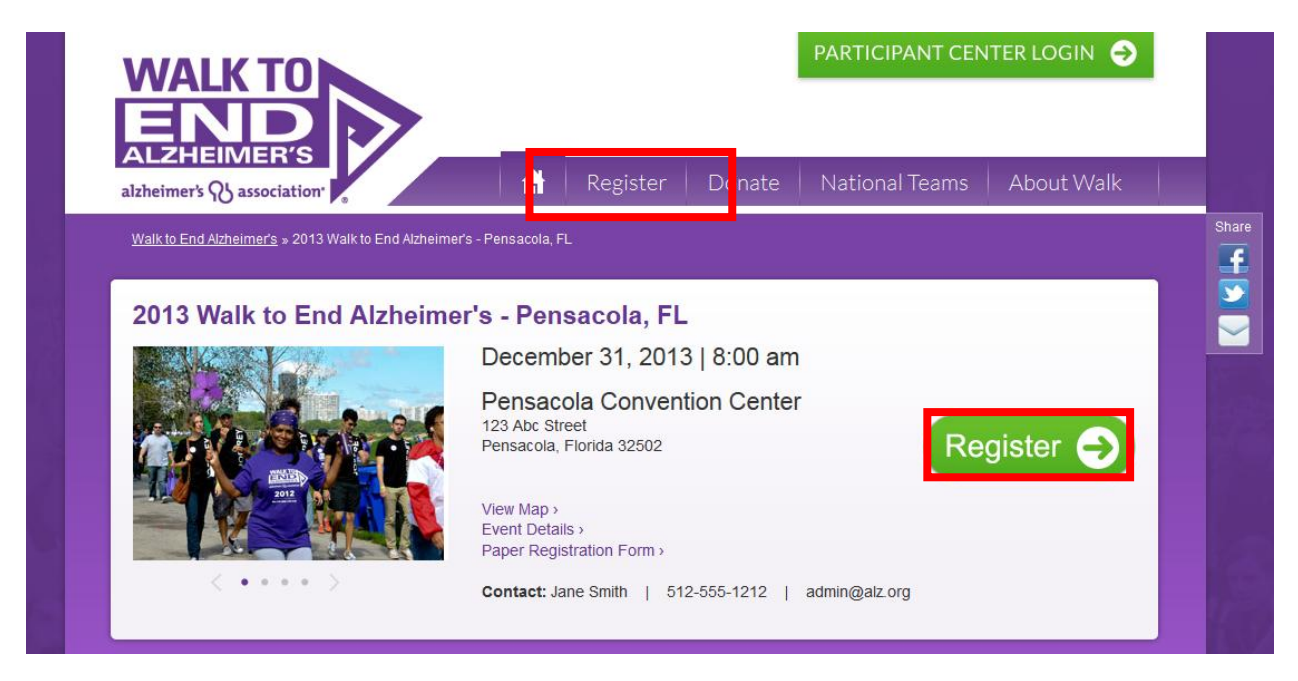

#### If you want to start a new team click "Start a Team"

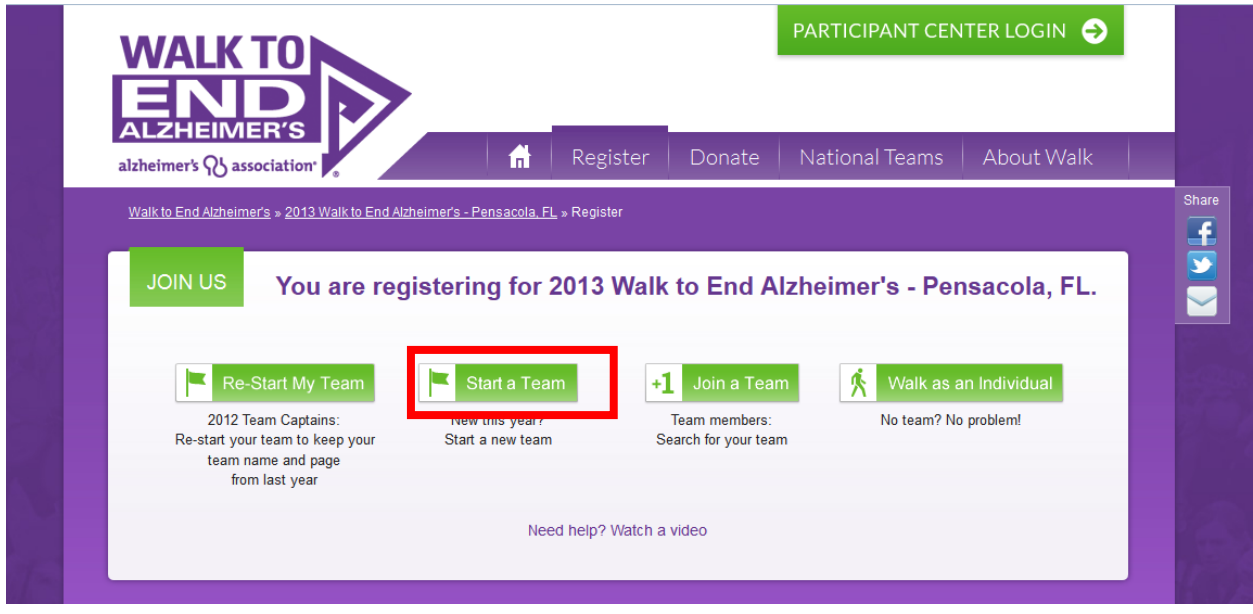

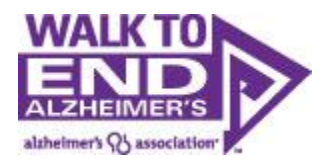

## <span id="page-14-0"></span>**Start Your Team:**

Enter Team information including Team Name, recruitment and fundraising goals.

If you are part of a company that has a national team you can associate your team with your company by using the company drop down and based on your area you may be able to enter your team division.

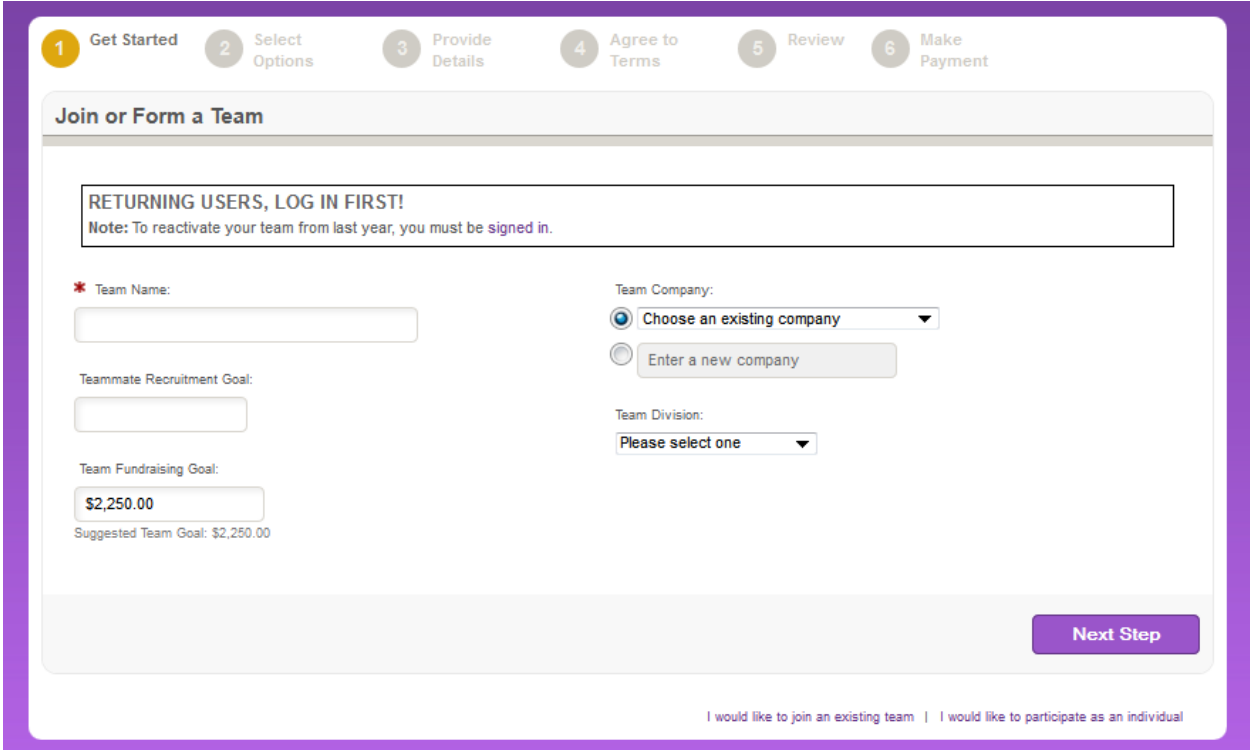

If you are a local business owner or a team captain of a local company's team, you can enter your Company in the text box which will allow your employees/peers to associate their team with your local company as well.

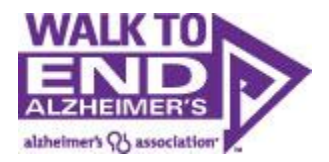

<span id="page-15-0"></span>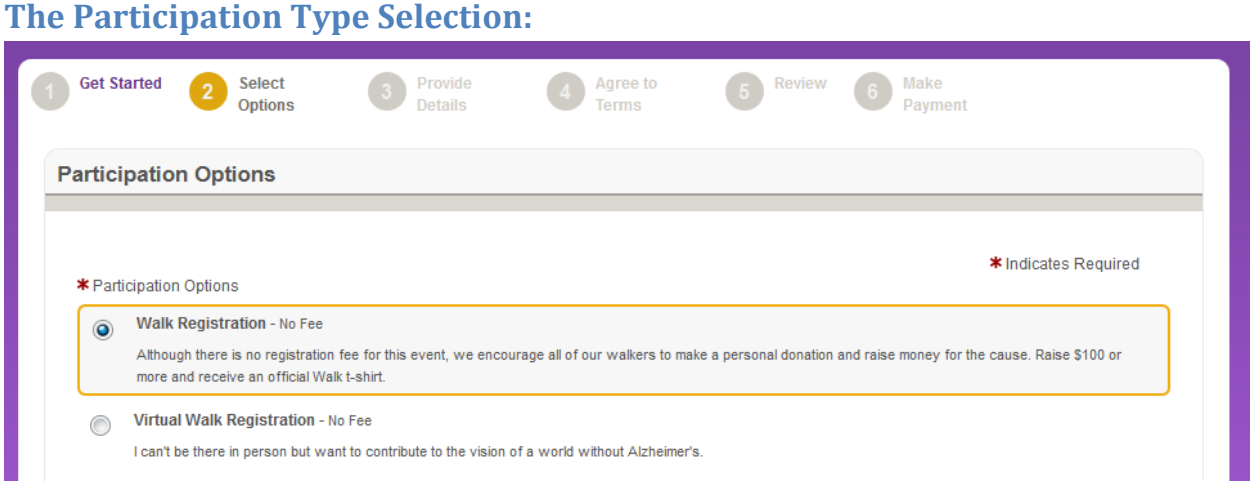

Next, set a fundraising goal for yourself. This can be edited later from your Walk participant center.

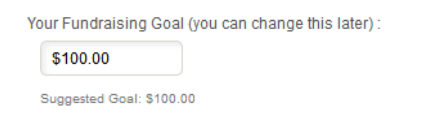

And then kick off your fundraising by making a donation to your walk. Participants who donate to themselves raise twice as much as participants who don't, so this is an important step.

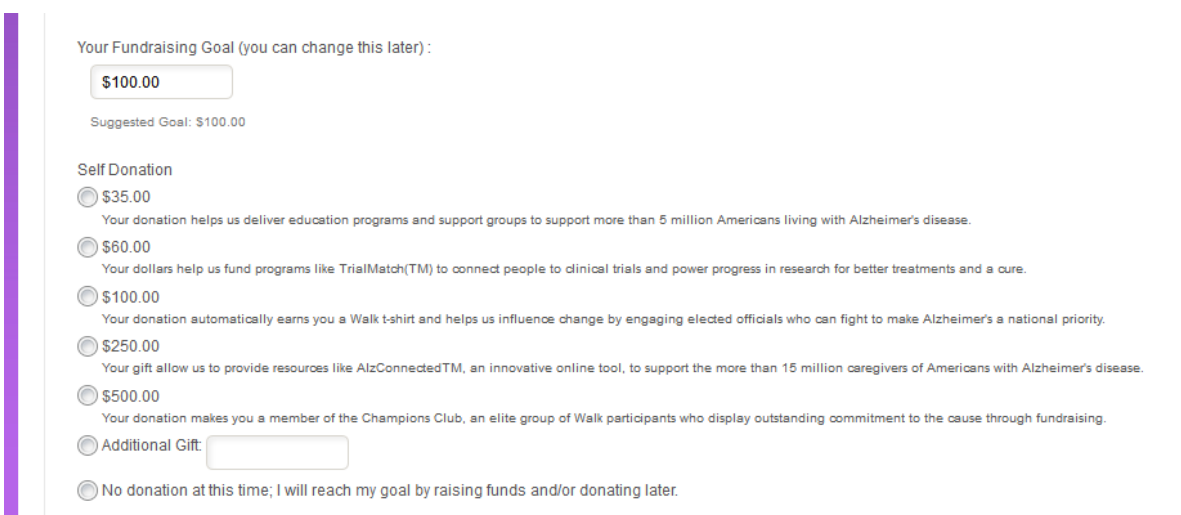

Finally, check off this box if you are going to be captain for your reformed team, and then click next step.

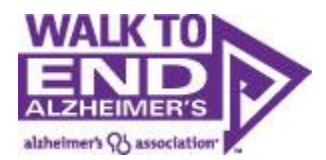

#### **New Users:**

Click on the "New User" radio button and proceed to the next step/registration form.

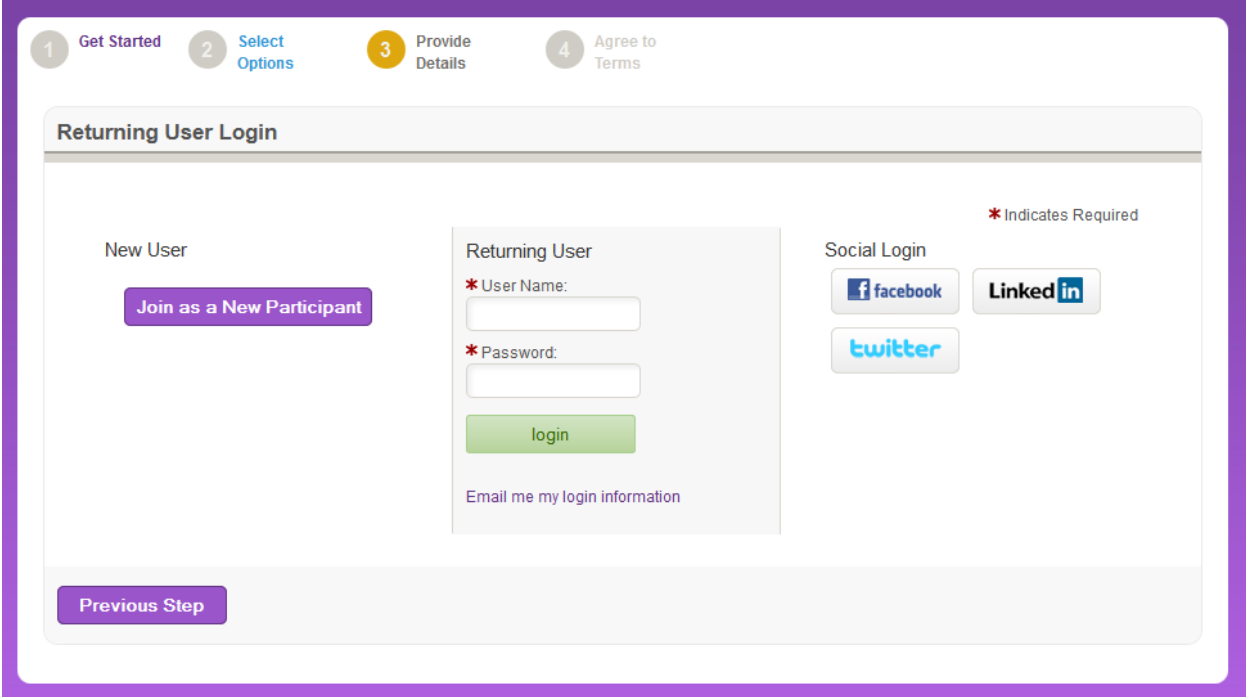

**Returning Users:** You will need to know your username/password in order to begin the registration process for this event. Note: having a User Name/Password does not mean you have registered for this particular event, so be sure to complete the full registration process.

**If you know your User Name:** Enter your User Name/Password, login, and begin the registration process.

**If you don't know your User Name/Password:** You can have your User name and a password reset sent to you by entering your email address under "Email me my login information".

If the e-mail address tied to Facebook/Linked In/Twitter is the same as the e-mail address you used to register last year, you can begin the registration process by choosing the "log in with preferred site" option on the new Returning User Login page.

Once you have reset your password, you can log in and begin registration.

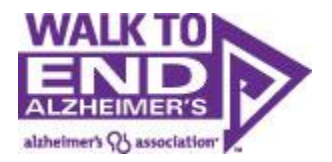

<span id="page-17-0"></span>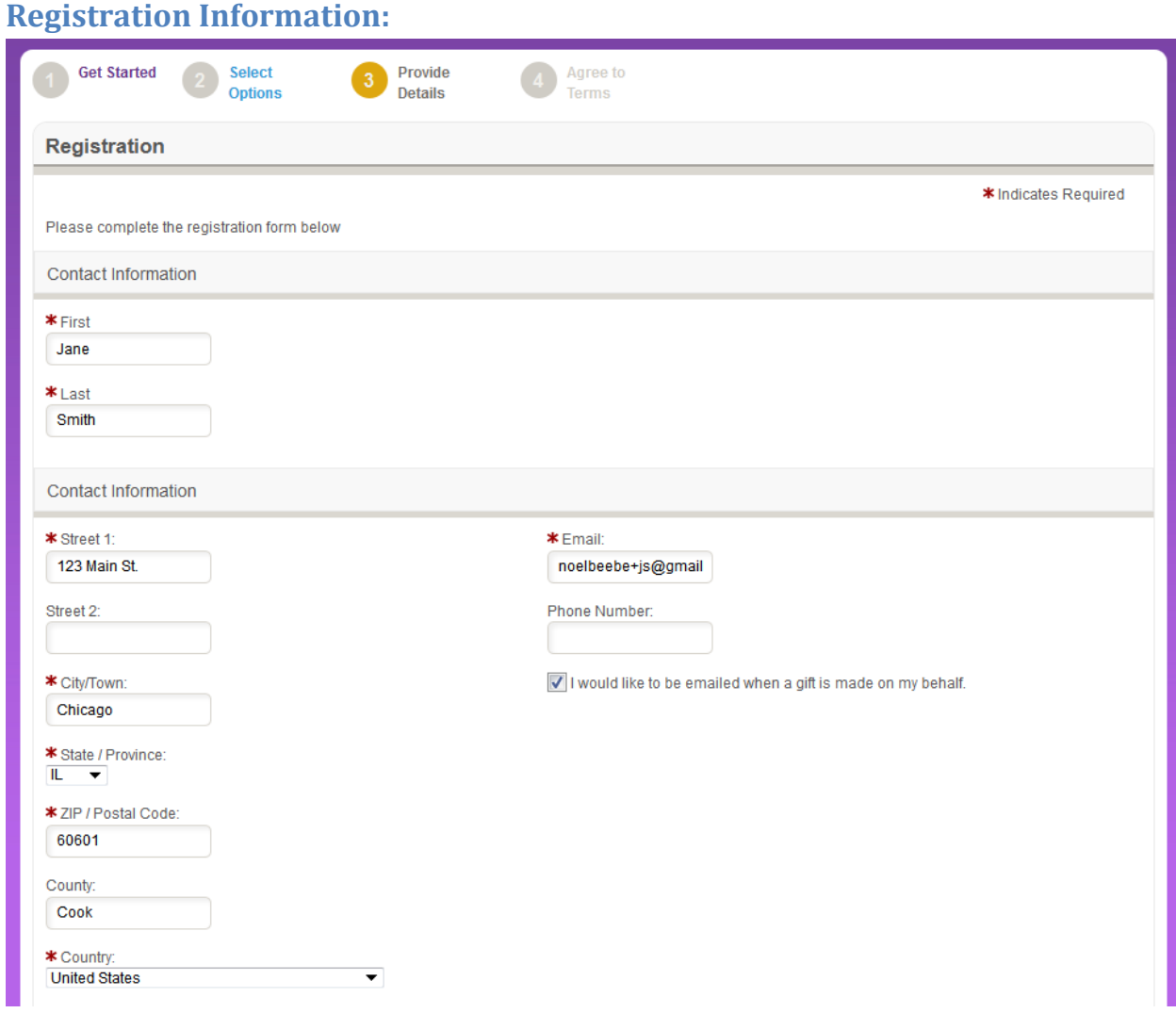

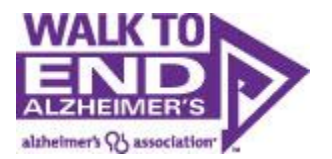

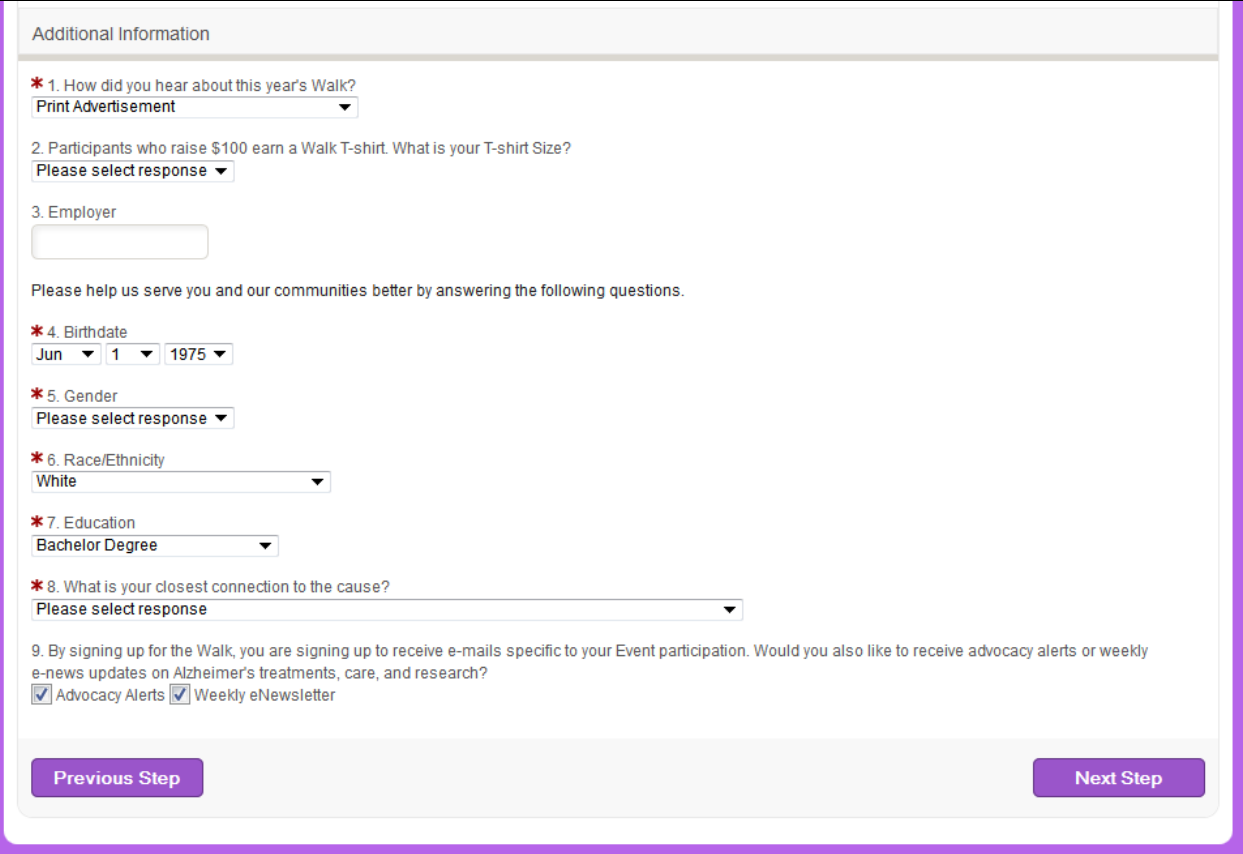

You are now required to fill out your information in order to register. In order to understand, measure and ultimately better serve our diverse populations, we track demographics within our walk registration forms. Please note that the option "I prefer not to answer" is an option.

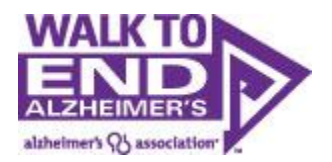

<span id="page-19-0"></span>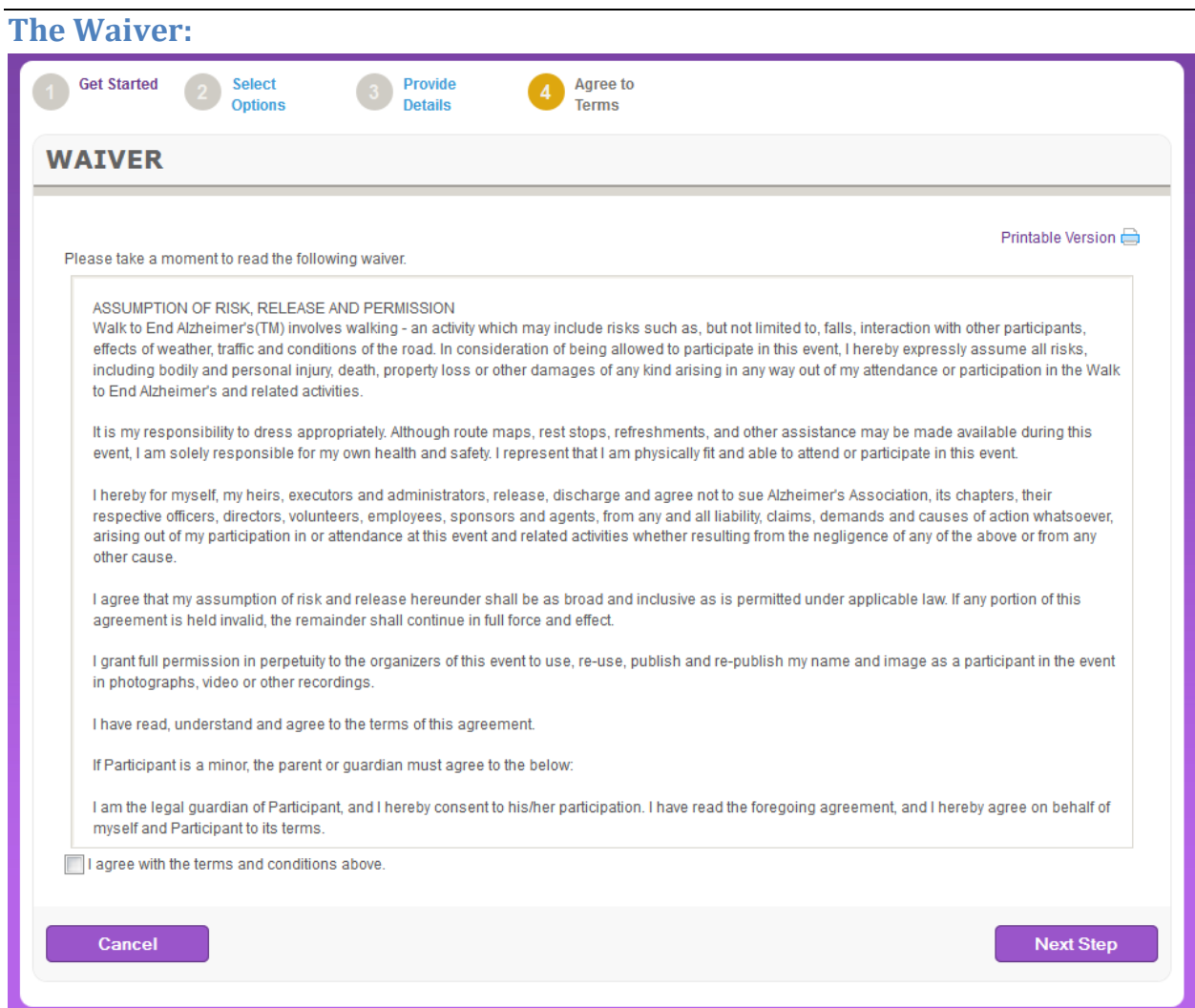

Each walk participants must agree to the waiver.

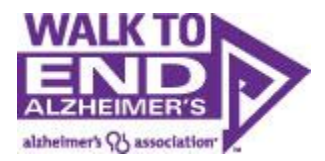

You will be taken to a screen to review your registration. Note, you are not registered yet. You need to review the information, the click "Complete Registration" to complete your registration.

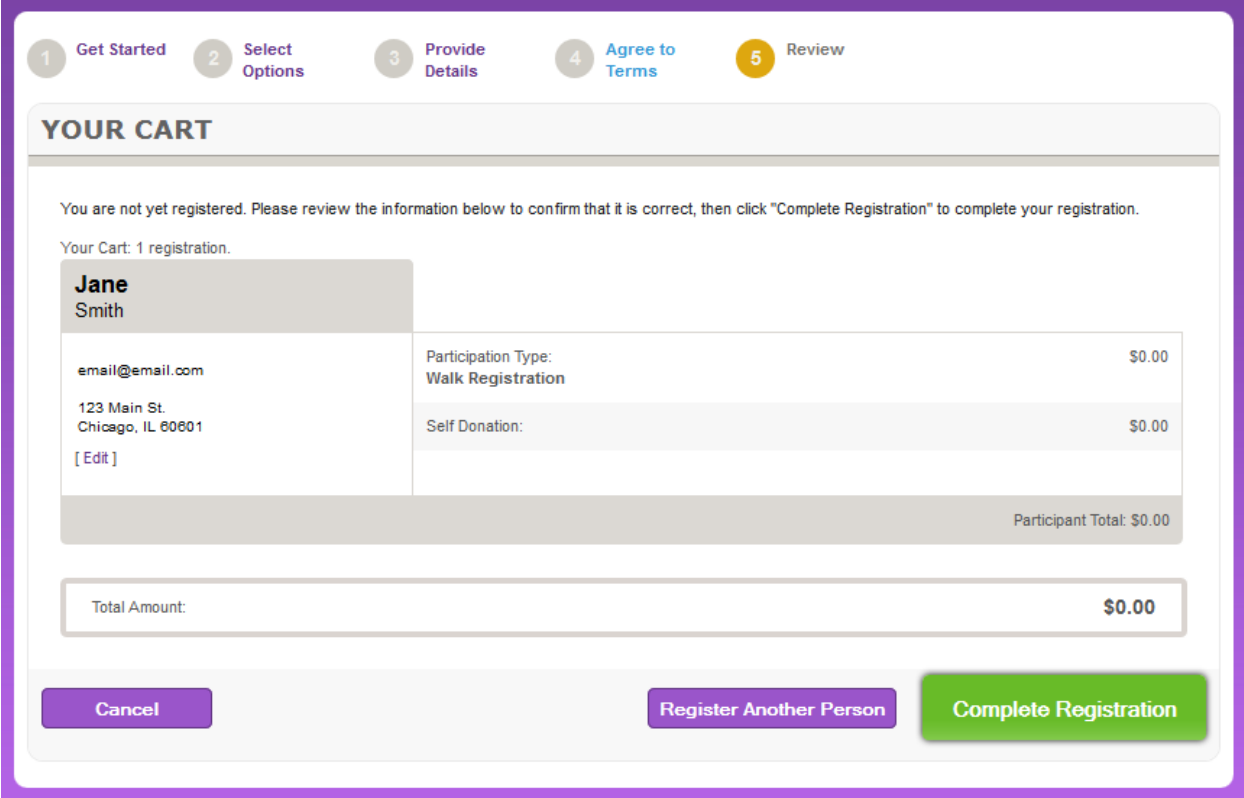

If you want to register your teammates, you can click "Register Another Person".

However, we highly recommend that you go into your participant center and email your past teammates a recruitment email (we have templates for you) asking them to join your team. By registering themselves, they have the opportunity to update their information and use their usernames/passwords so they also have access to their past emails, website text. Etc.

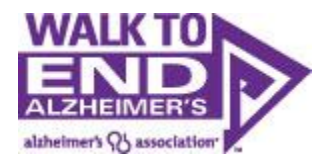

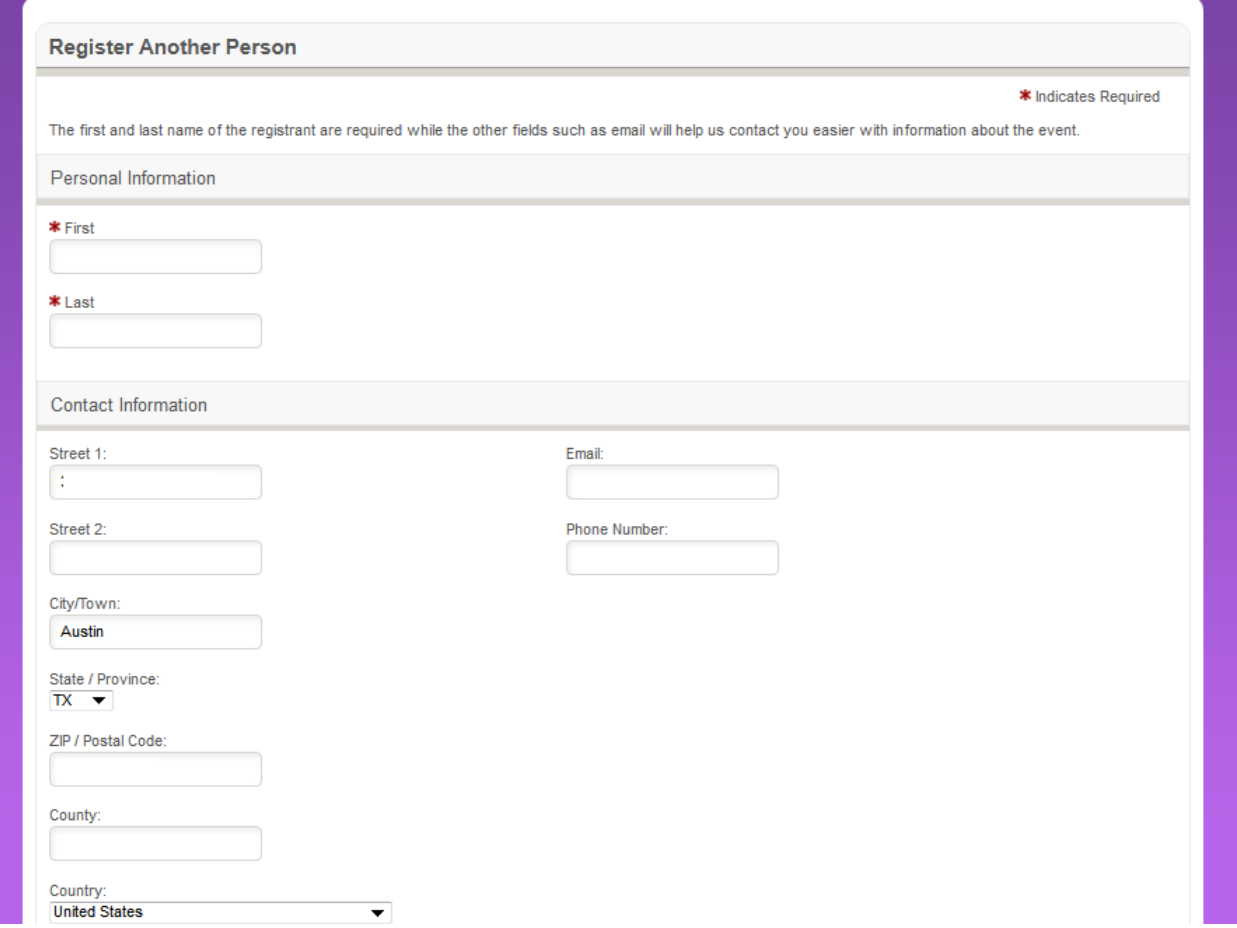

When registering friends and family we strongly recommend using different email addresses. If you use the same email address for multiple registrants, that email address will receive emails for each registrant.

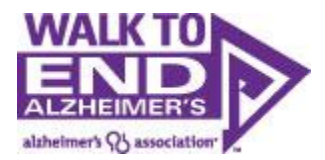

Once again, you will be taken to a screen to review your registration. Note, you are not registered yet. You need to review the information, the click "Complete Registration" to complete your registration.

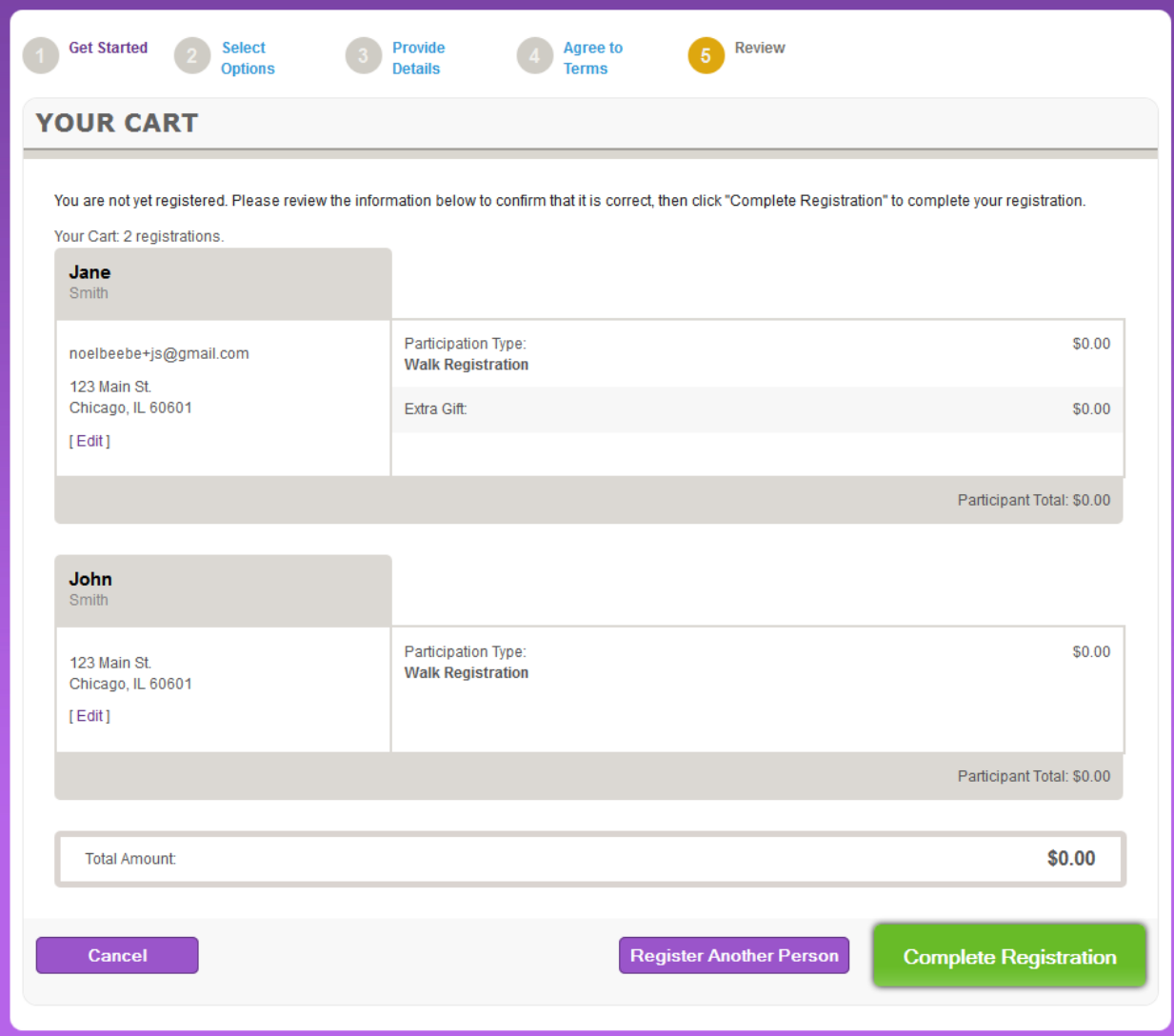

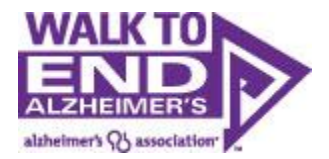

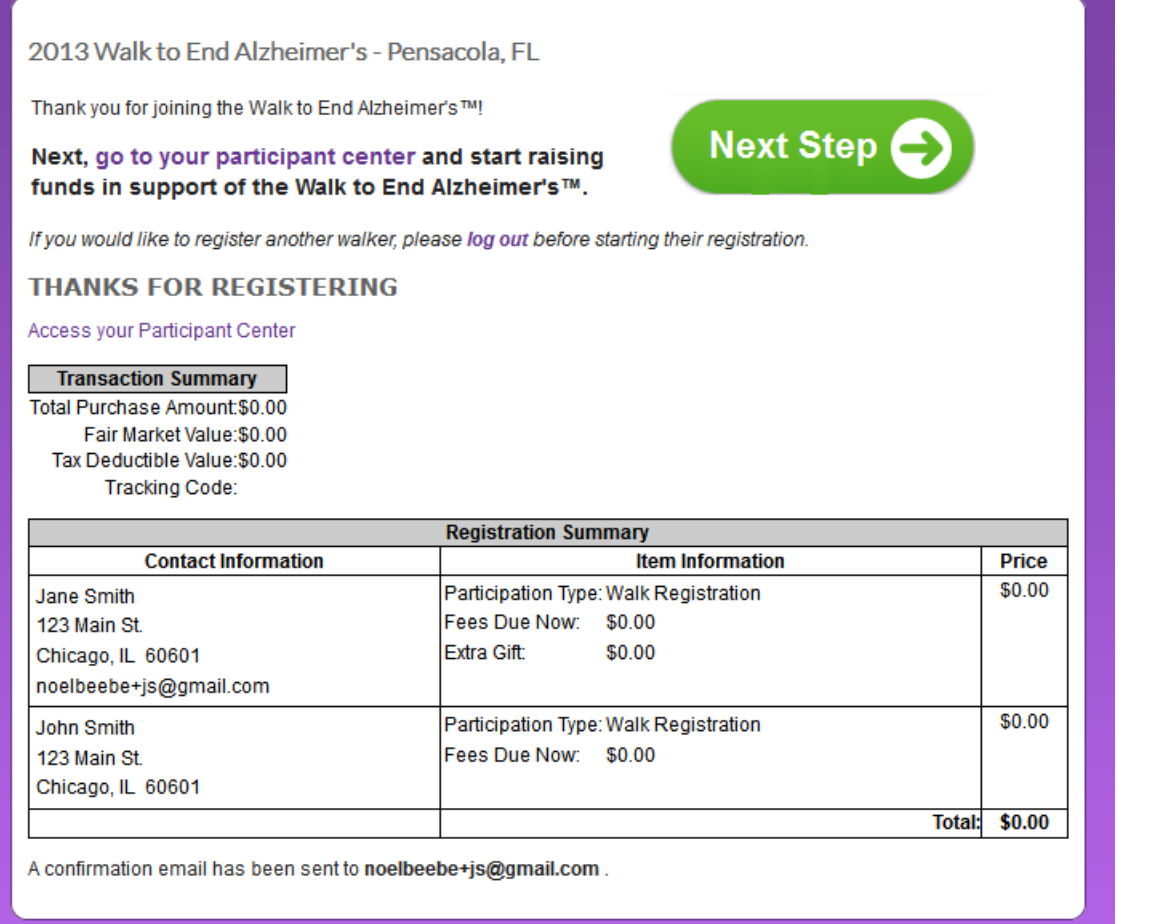

From here you click "Next Step" to enter your participant center where they begin the fundraising and recruitment efforts.

Take note that a confirmation email has also been sent to your email address. Save this email so you can easily access your participant center again in the future.

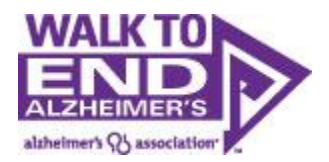

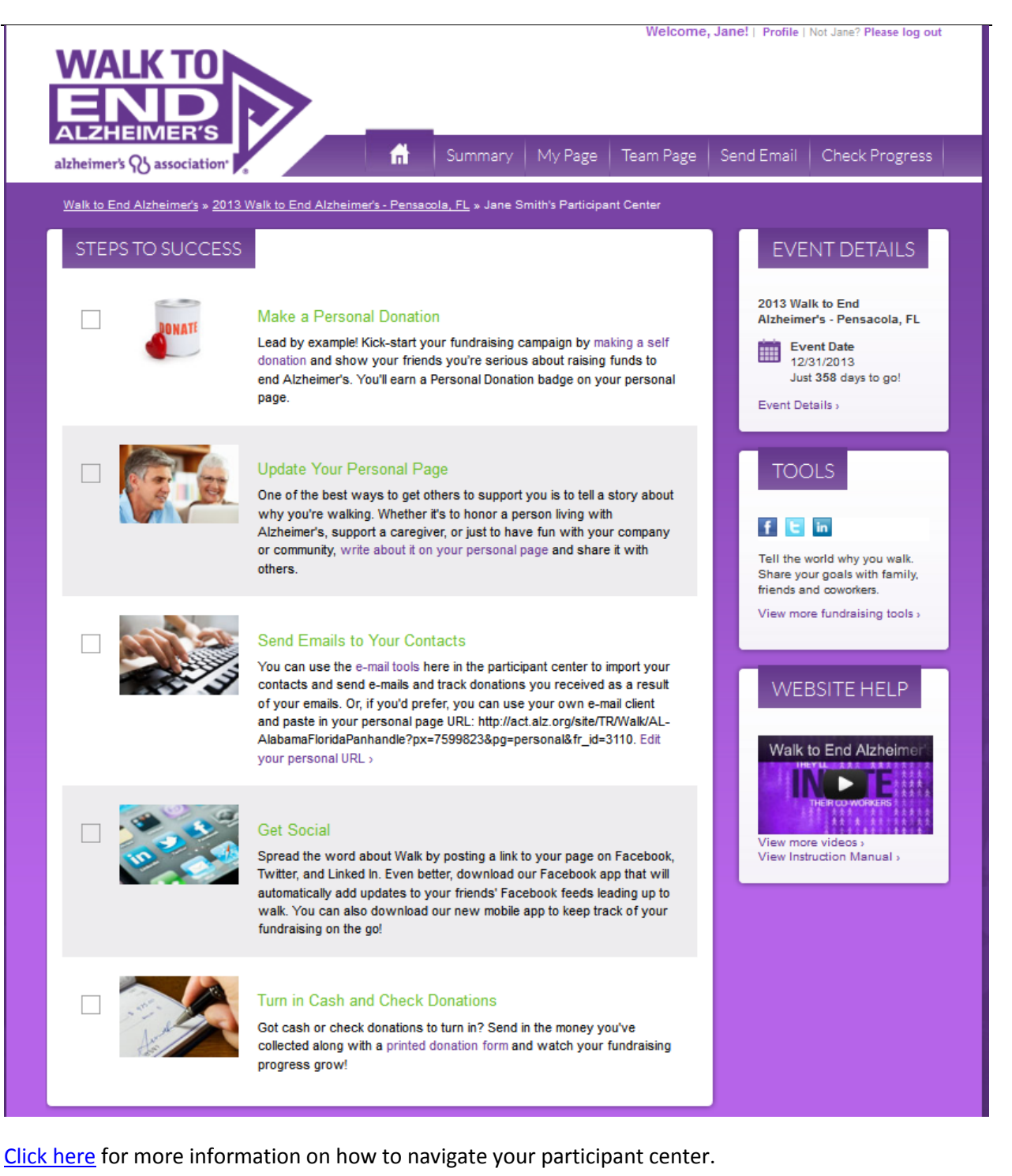

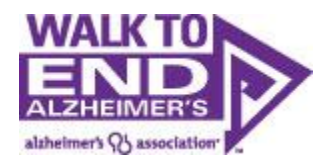

# <span id="page-25-0"></span>**Join a Team:**

From Greeting Page Click Register

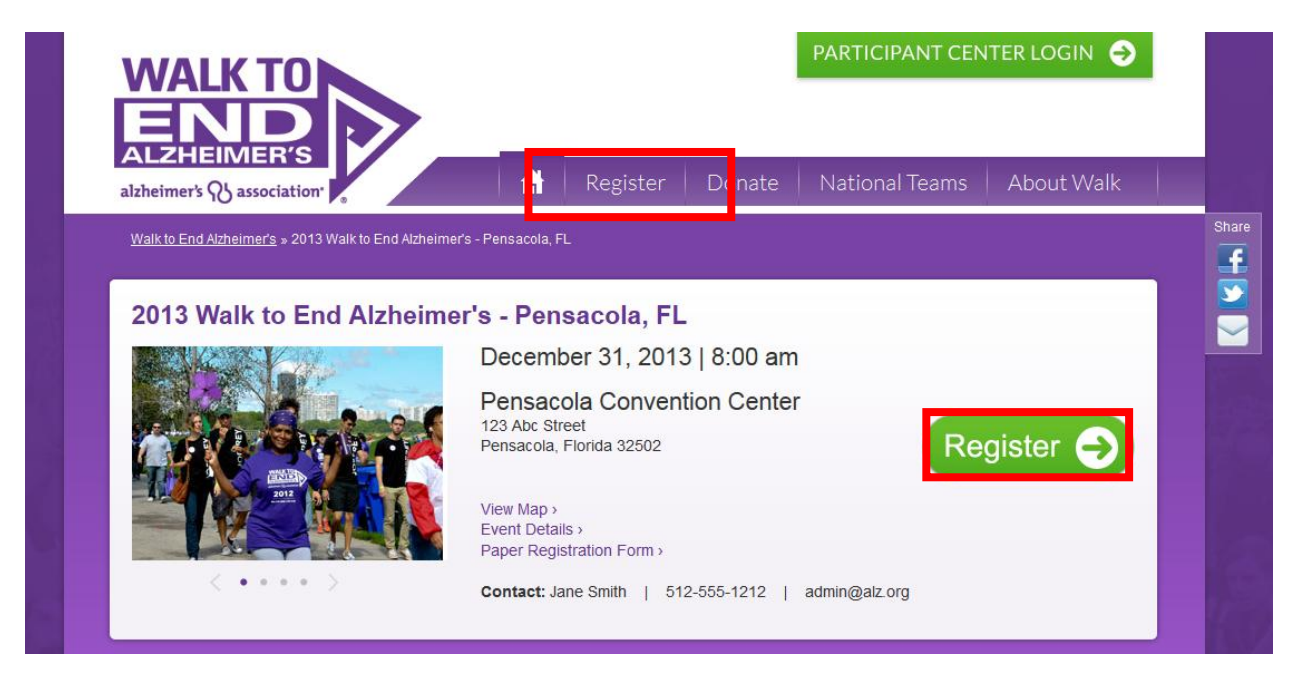

Then click "Join a Team".

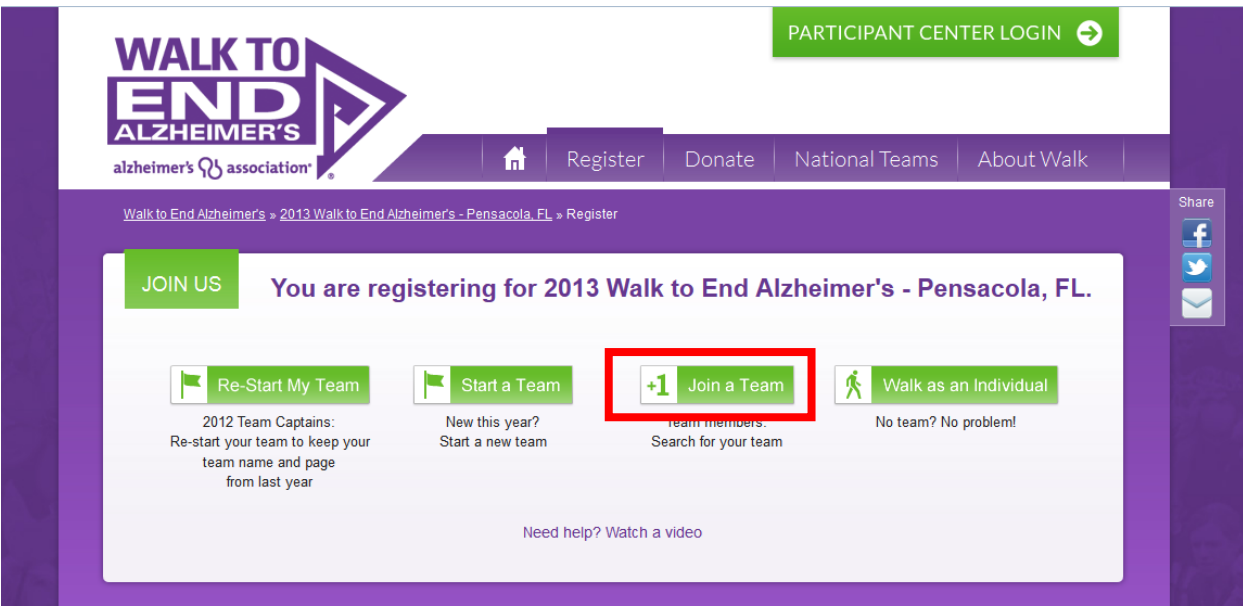

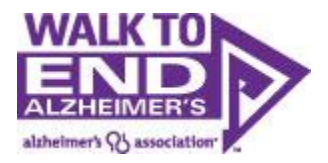

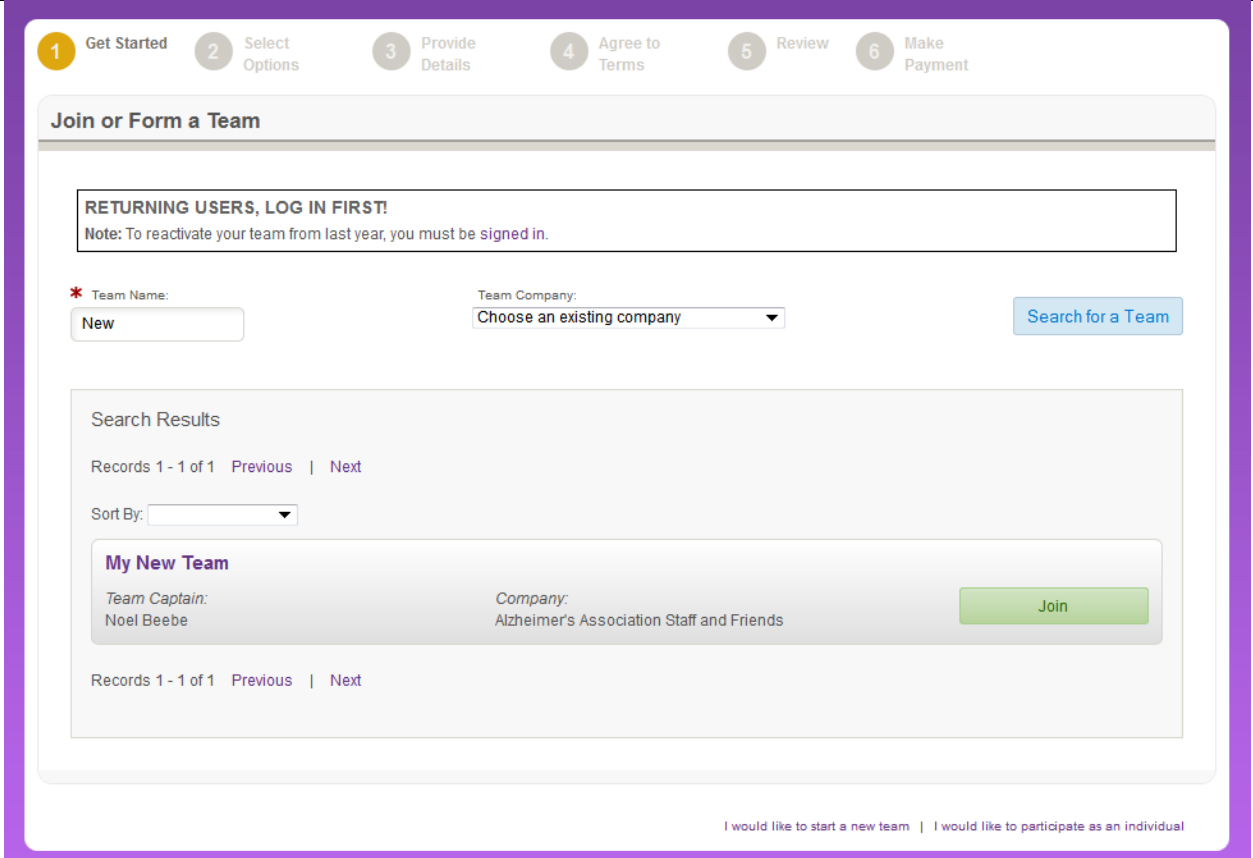

If you are looking to join an existing team you can search using the search box or can just leave it blank and click "search for a team" to bring up a list all teams. After the search is complete the list can be sorted by name, division or company. Once the team has been found the participant can click "join" in the far right column.

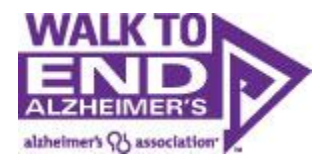

<span id="page-27-0"></span>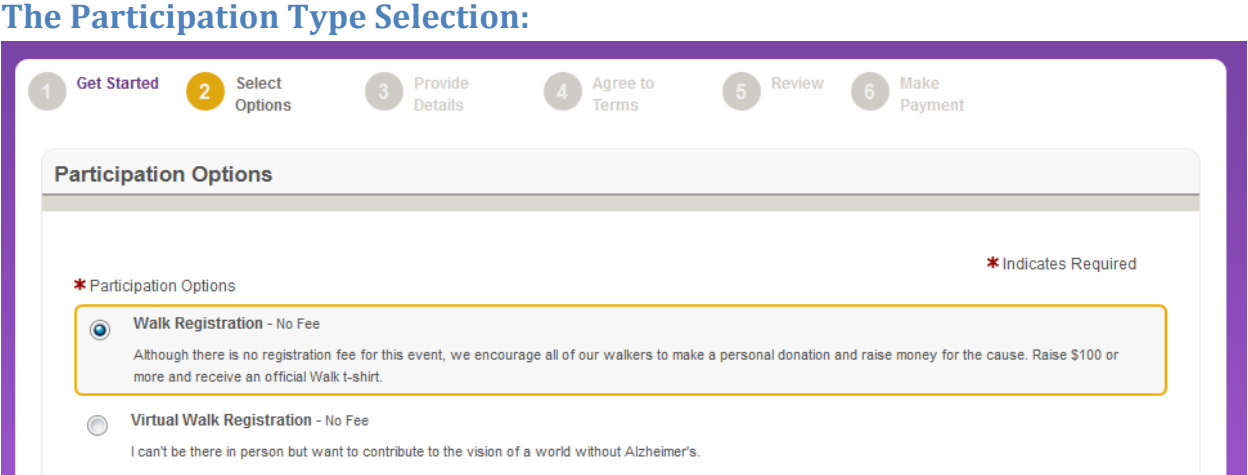

Next, set a fundraising goal for yourself. This can be edited later from your Walk participant center.

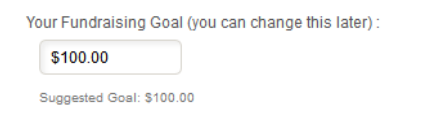

And then kick off your fundraising by making a donation to your walk. Participants who donate to themselves raise twice as much as participants who don't, so this is an important step.

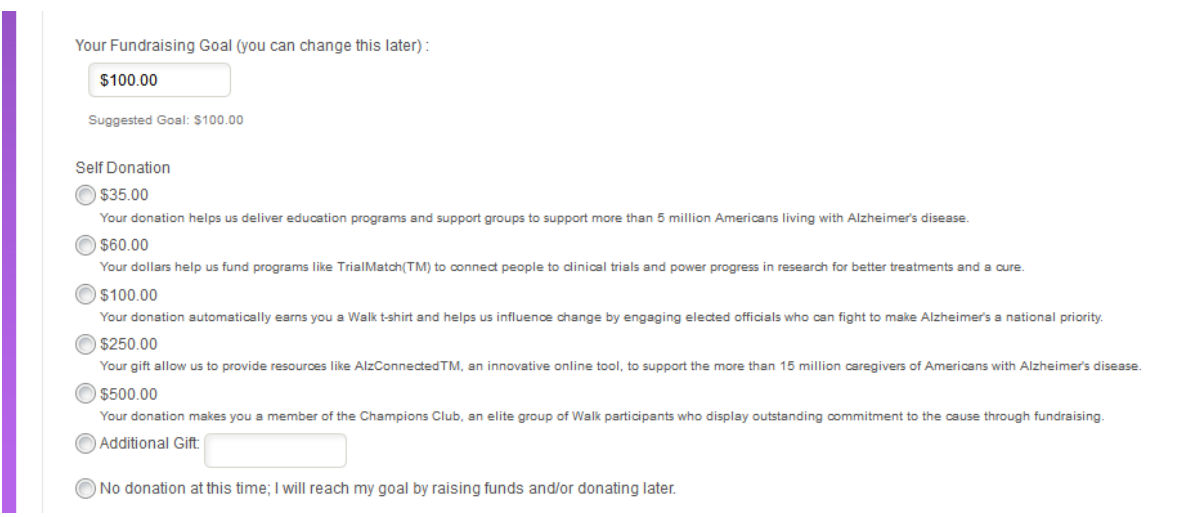

Finally, check off this box if you are going to be captain for your reformed team, and then click next step.

Participants can select their level of involvement and make a donation to their efforts during the registration process. On this screen participants can set their individual fundraising goal.

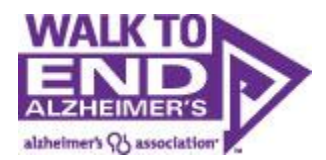

#### **New Users:**

Click on the "New User" radio button and proceed to the next step/registration form.

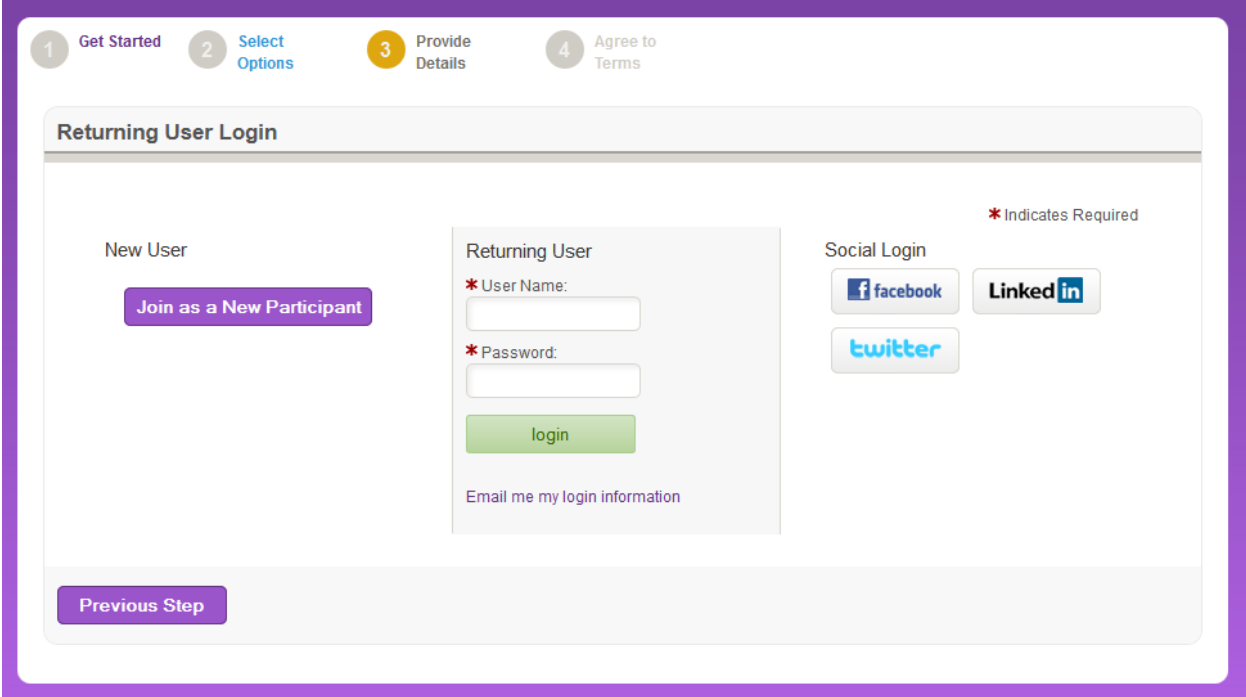

**Returning Users:** You will need to know your username/password in order to begin the registration process for this event. Note: having a User Name/Password does not mean you have registered for this particular event, so be sure to complete the full registration process.

**If you know your User Name:** Enter your User Name/Password, login, and begin the registration process.

**If you don't know your User Name/Password:** You can have your User name and a password reset sent to you by entering your email address under "Email me my login information".

If the e-mail address tied to Facebook/Linked In/Twitter is the same as the e-mail address you used to register last year, you can begin the registration process by choosing the "log in with preferred site" option on the new Returning User Login page.

Once you have reset your password, you can log in and begin registration.

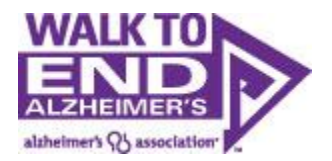

<span id="page-29-0"></span>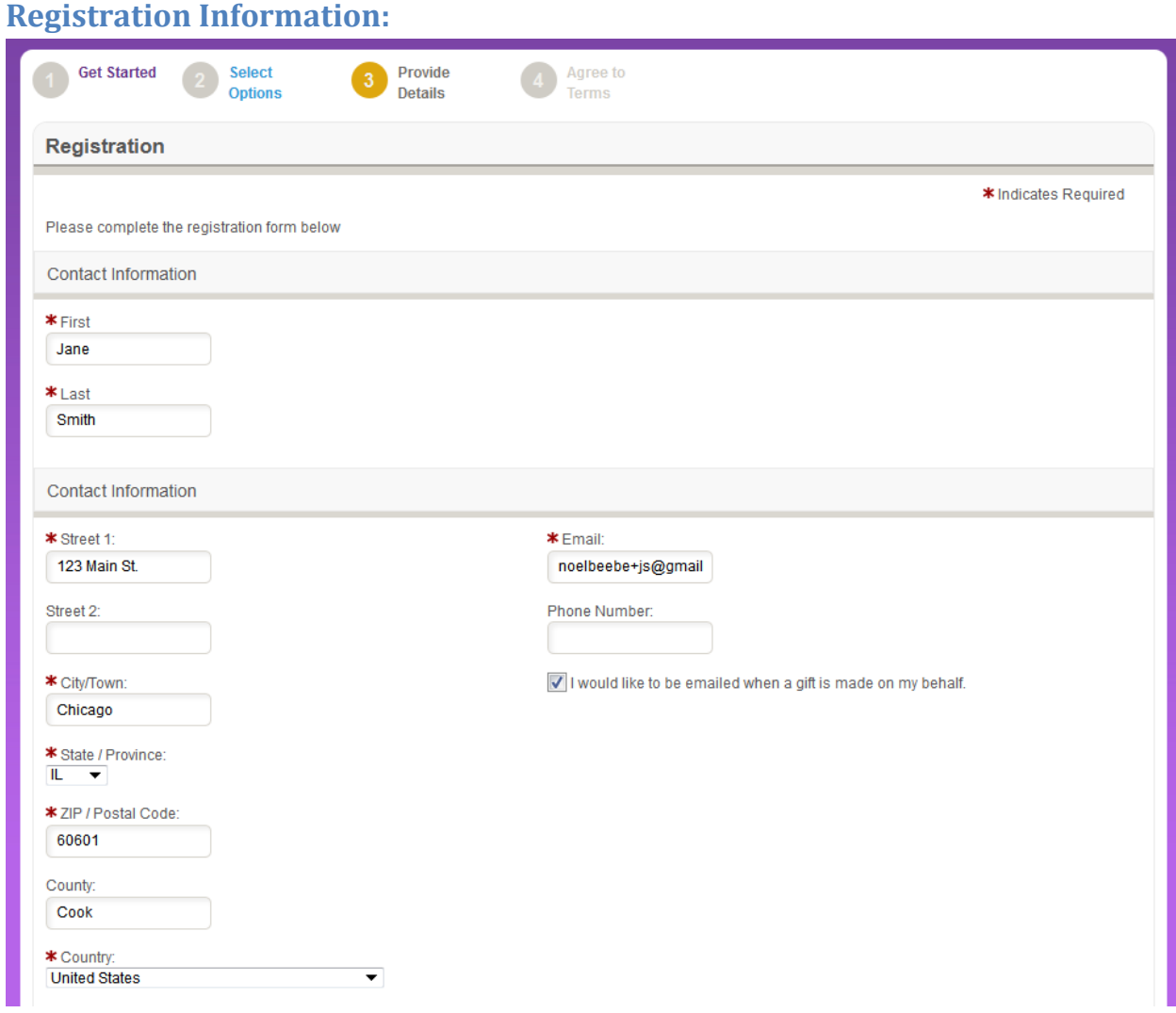

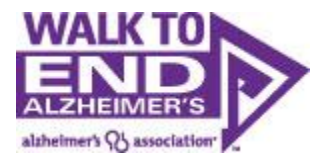

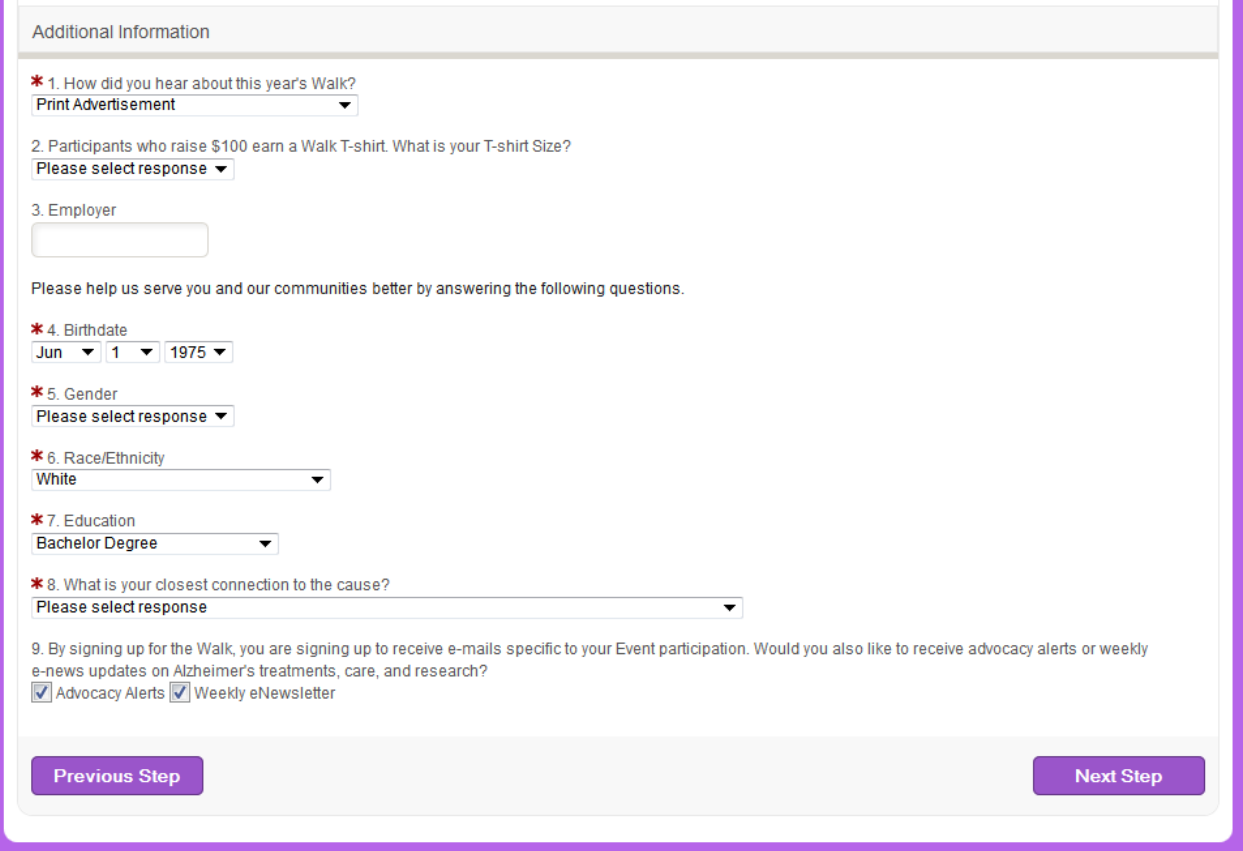

You are now required to fill out your information in order to register. In order to understand, measure and ultimately better serve our diverse populations, we track demographics within our walk registration forms. Please note that the option "I prefer not to answer" is an option.

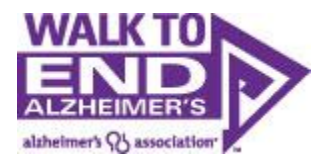

You will be taken to a screen to review your registration. Note, you are not registered yet. You need to review the information, the click "Complete Registration" to complete your registration.

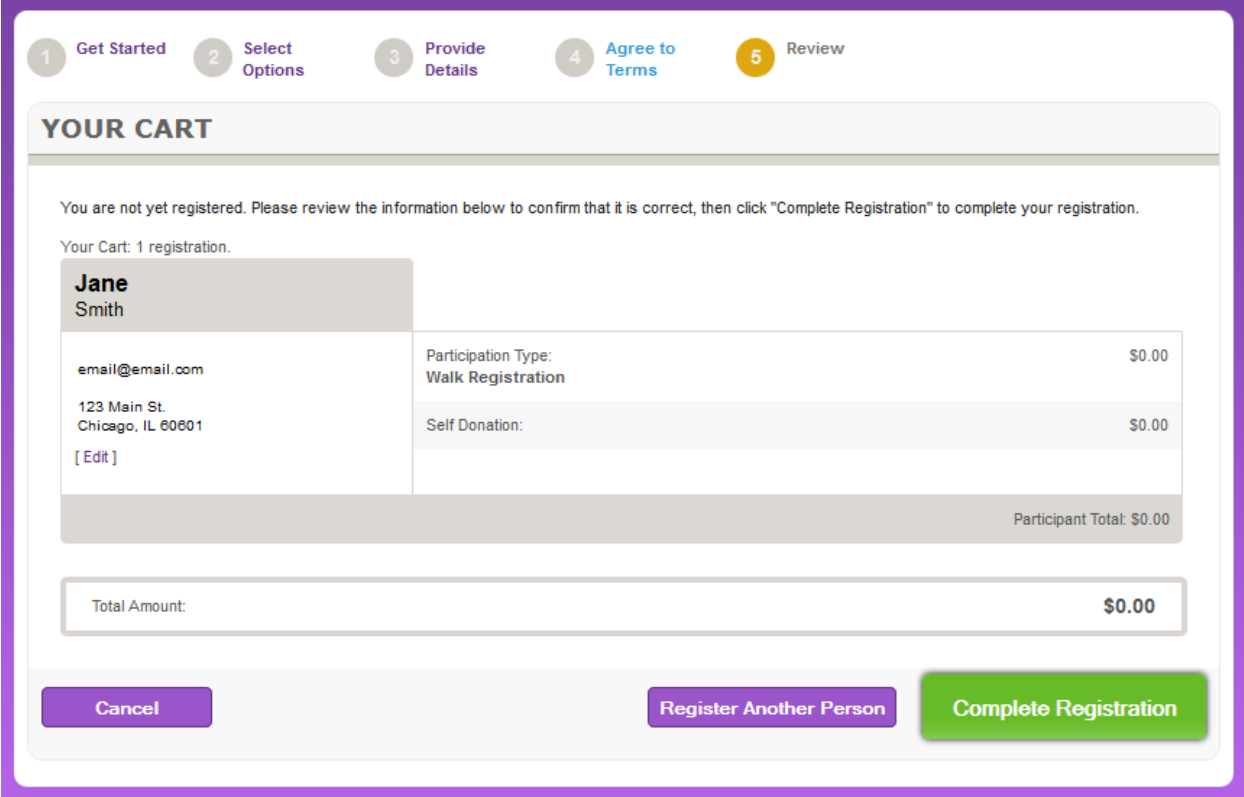

If you want to register another teammate, you can click "Register Another Person".

However, we highly recommend that you go into your participant center and email your past teammates a recruitment email (we have templates for you) asking them to join your team. By registering themselves, they have the opportunity to update their information and use their usernames/passwords so they also have access to their past emails, website text. Etc.

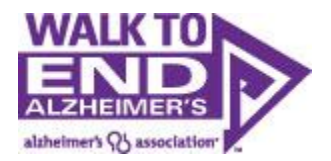

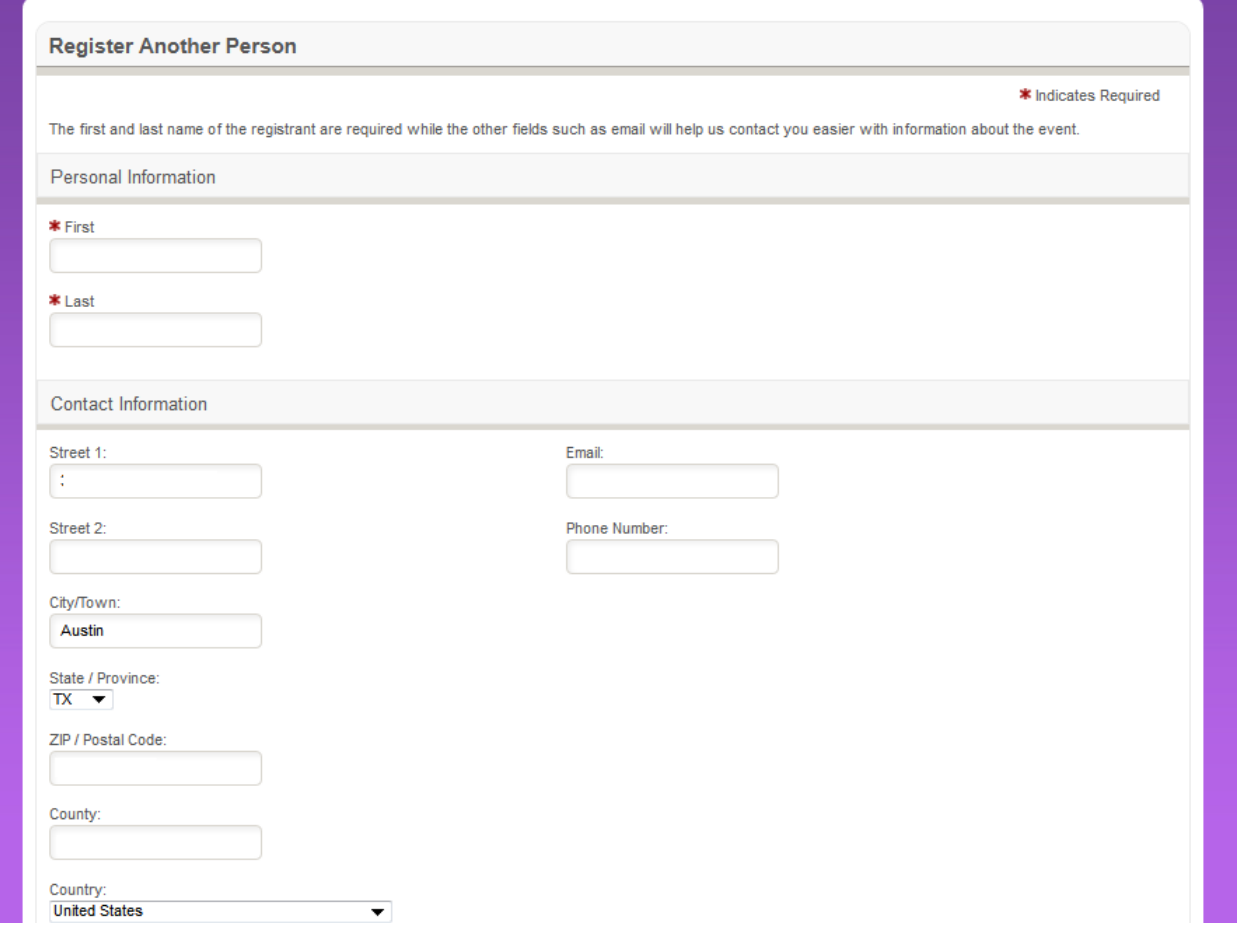

When registering friends and family we strongly recommend using different email addresses. If you use the same email address for multiple registrants, that email address will receive emails for each registrant.

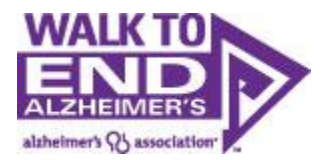

Once again, you will be taken to a screen to review your registration. Note, you are not registered yet. You need to review the information, the click "Complete Registration" to complete your registration.

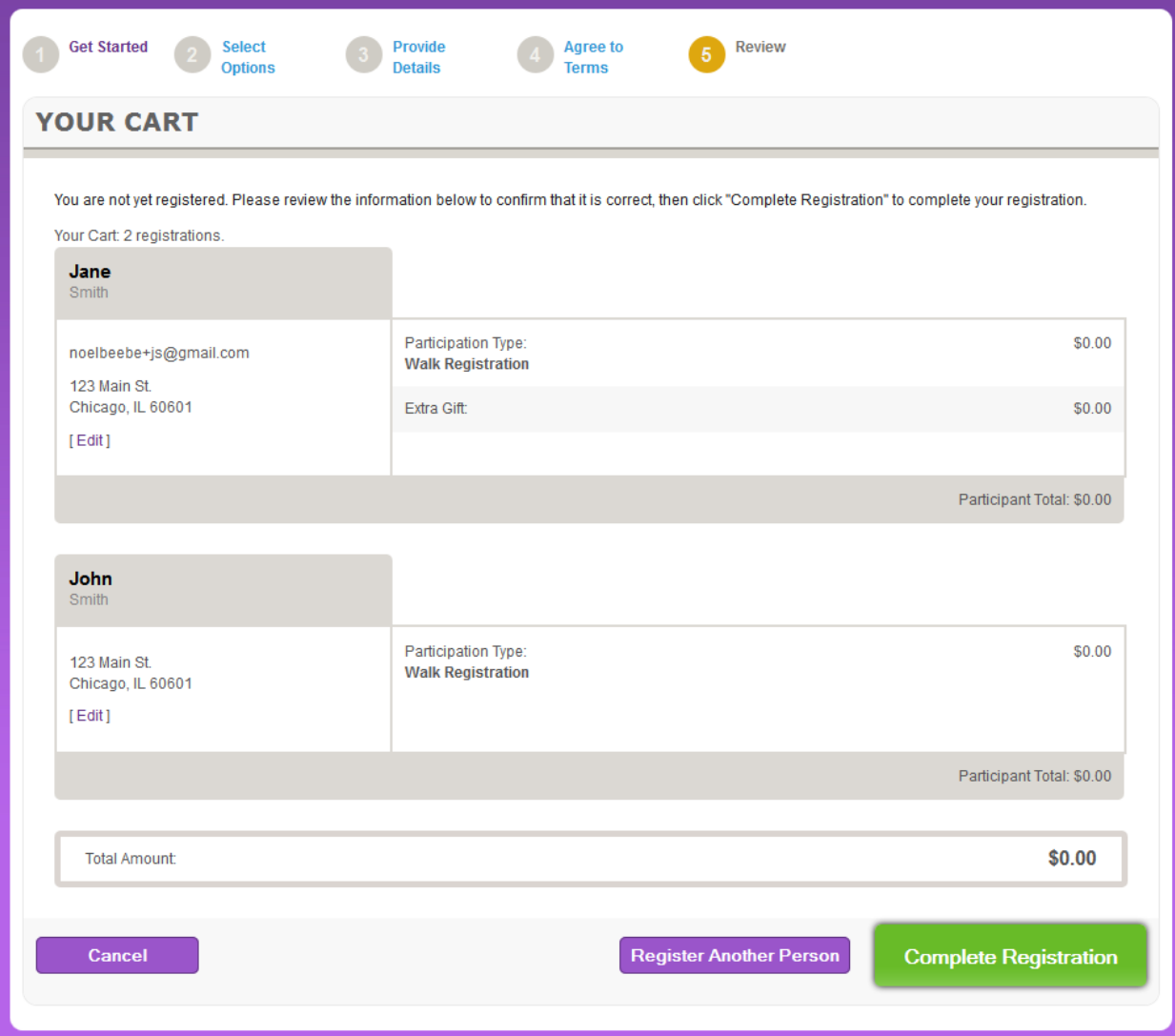

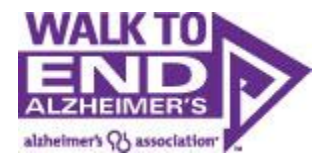

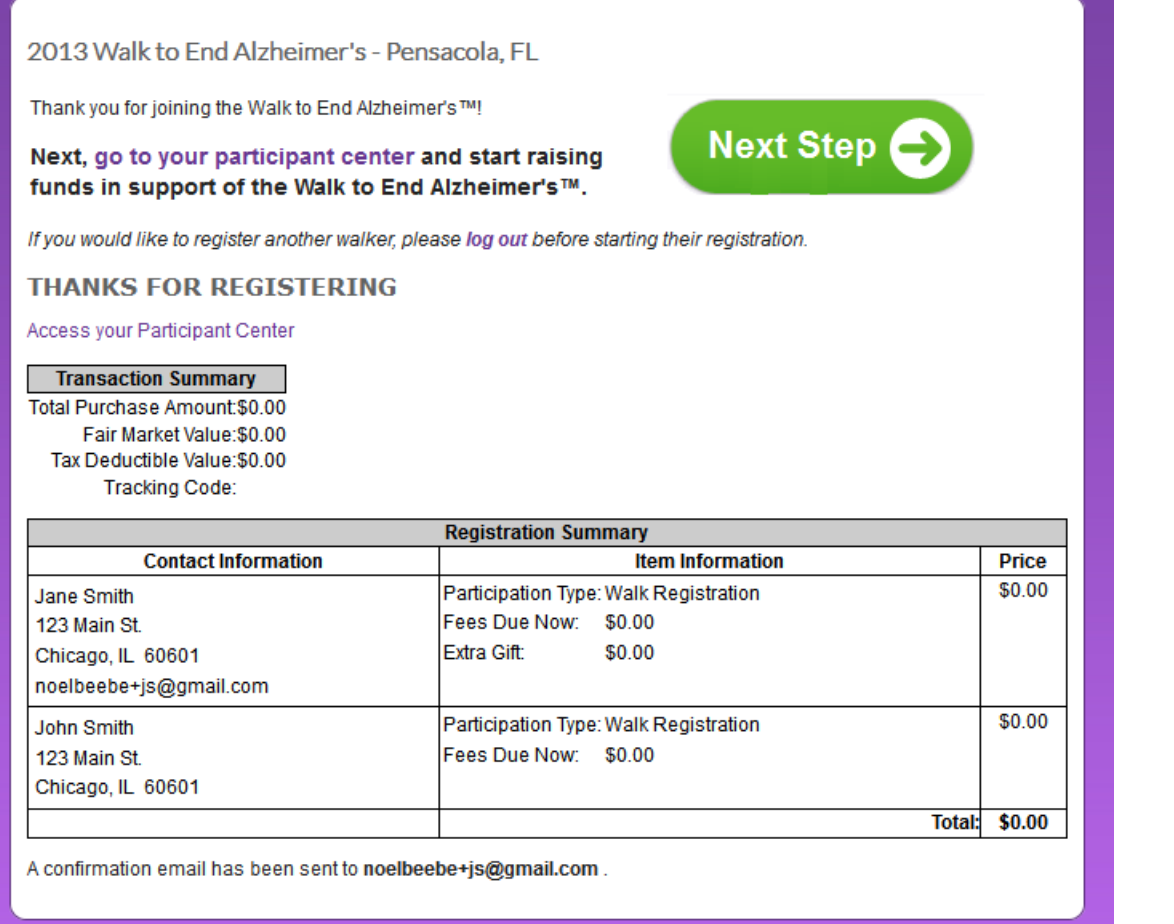

From here you click "Next Step" to enter your participant center where they begin the fundraising and recruitment efforts.

Take note that a confirmation email has also been sent to your email address. Save this email so you can easily access your participant center again in the future.

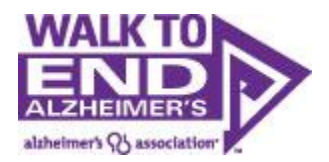

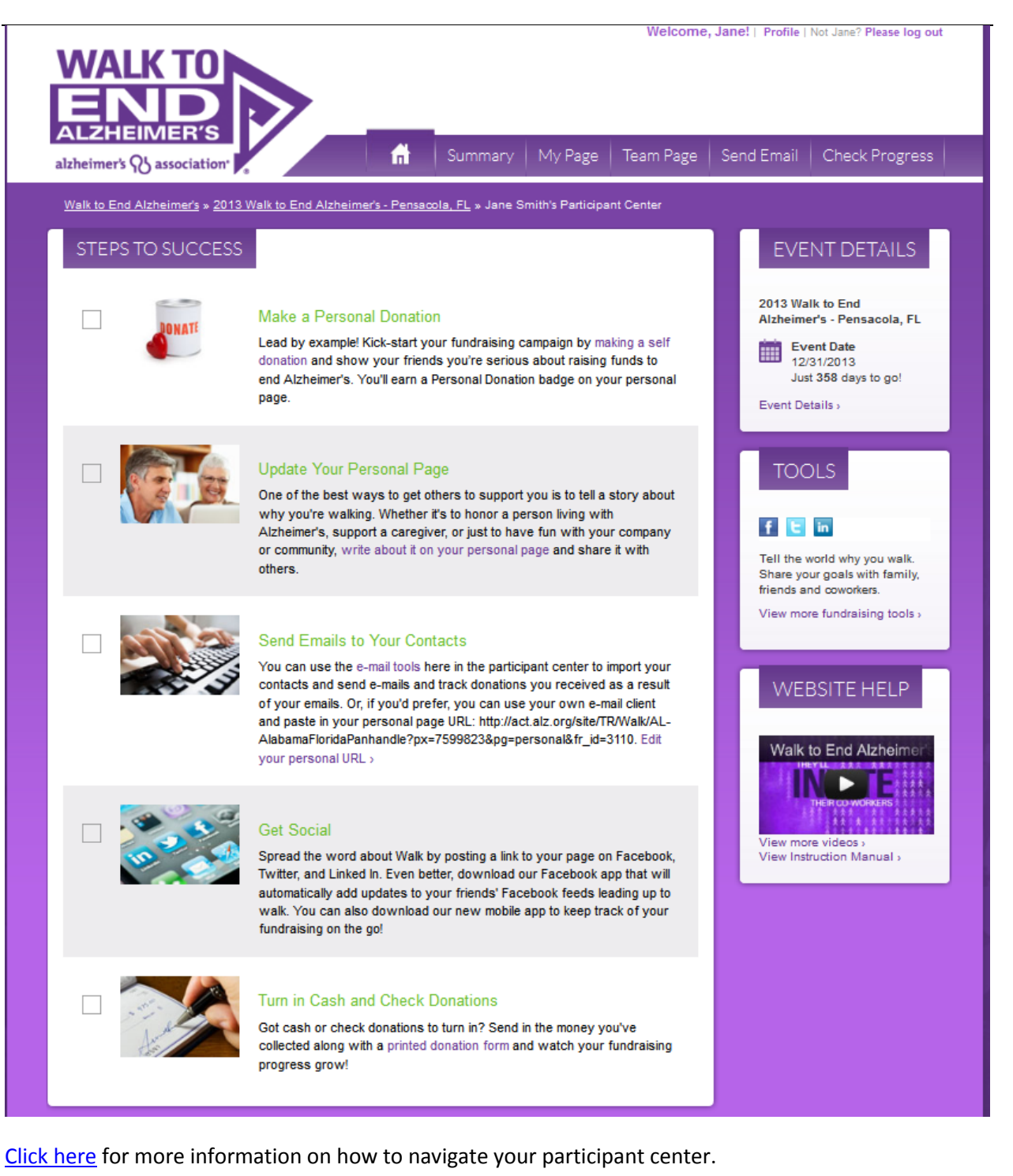

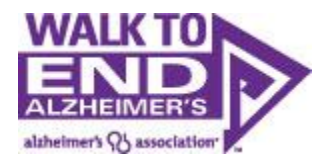

<span id="page-36-0"></span>**Register as an Individual**

From Greeting Page Click Register

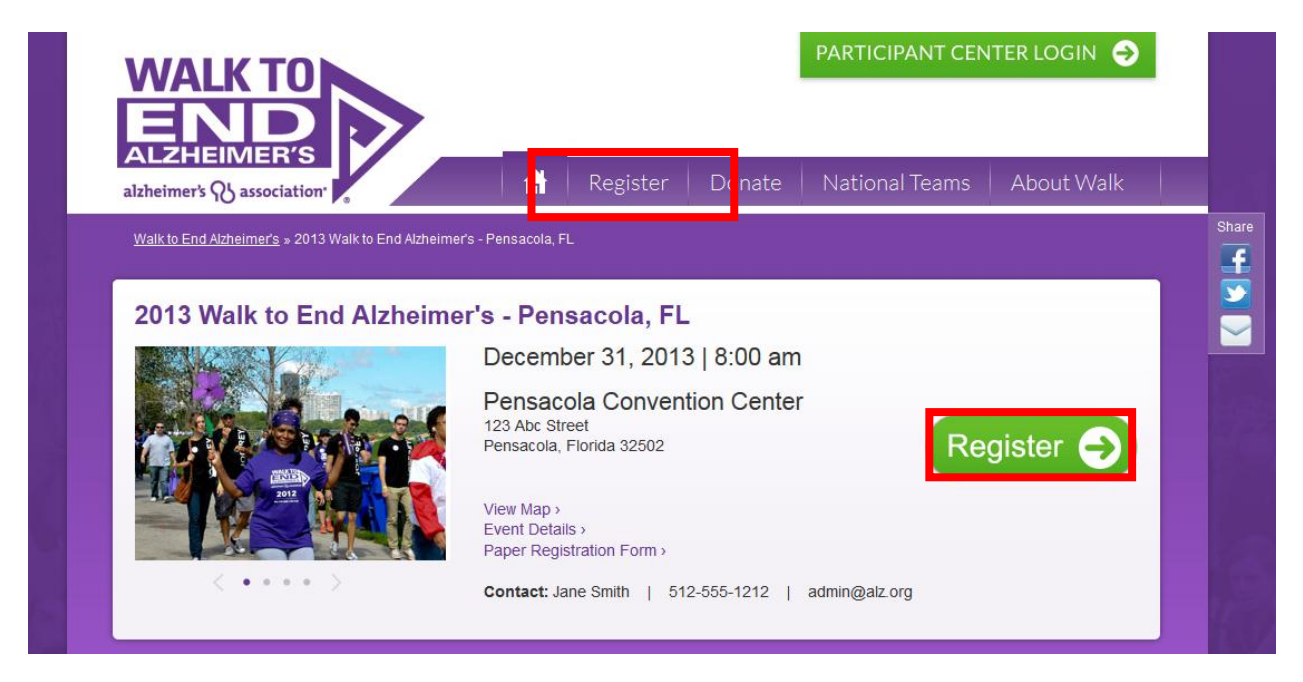

Then click "Walk as an Individual".

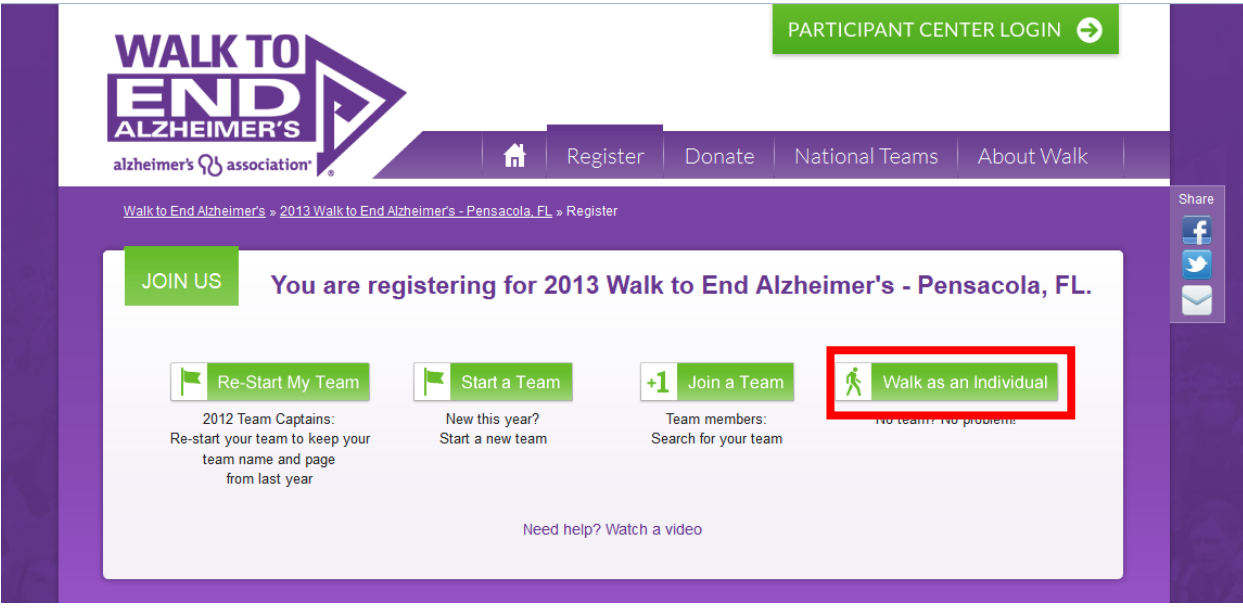

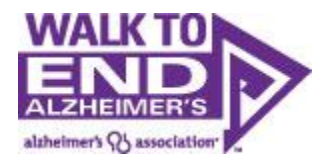

<span id="page-37-0"></span>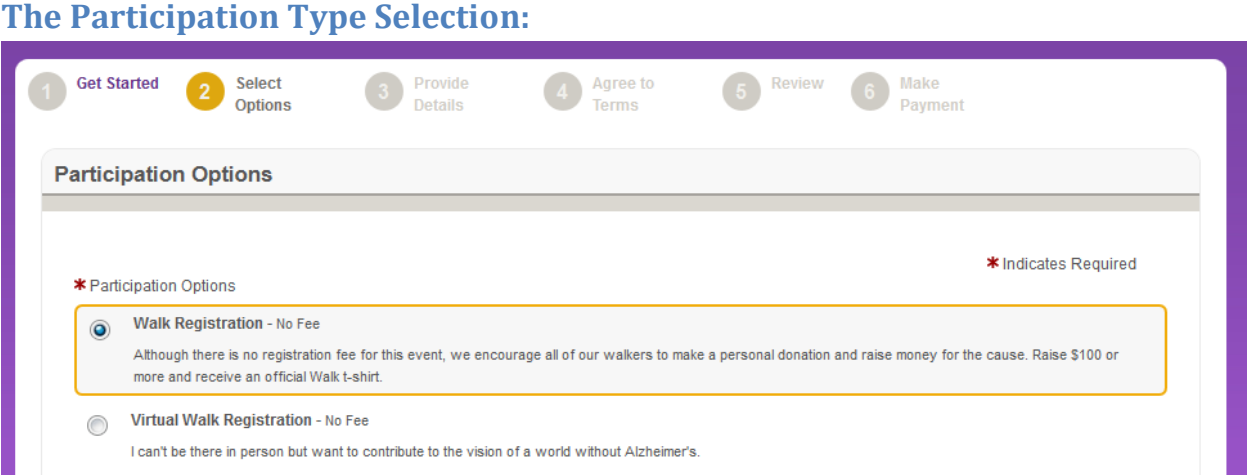

Next, set a fundraising goal for yourself. This can be edited later from your Walk participant center.

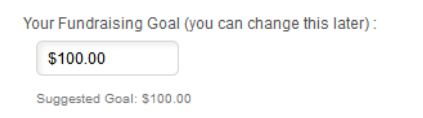

And then kick off your fundraising by making a donation to your walk. Participants who donate to themselves raise twice as much as participants who don't, so this is an important step.

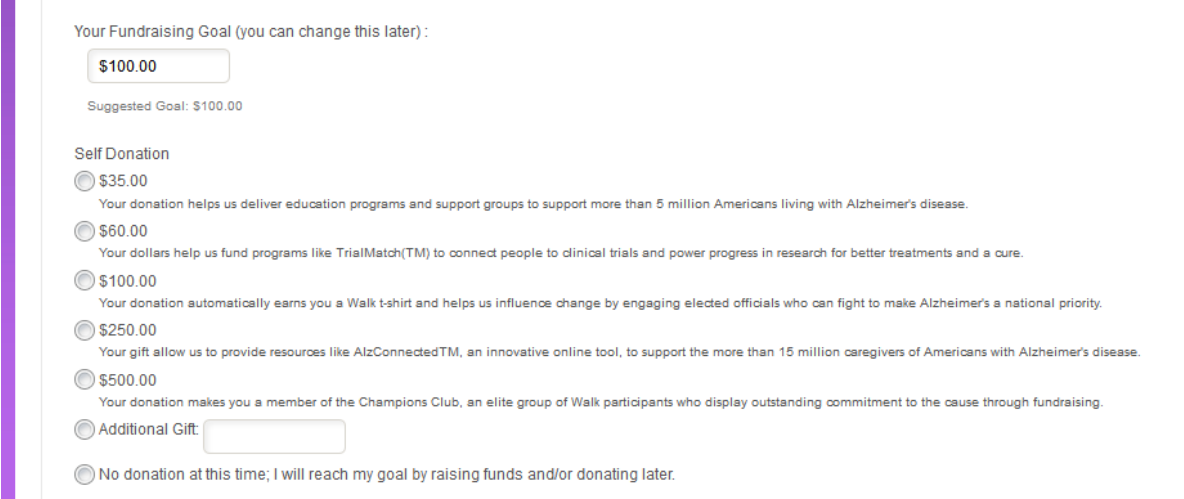

Finally, check off this box if you are going to be captain for your reformed team, and then click next step.

Participants can select their level of involvement and make a donation to their efforts during the registration process. On this screen participants can set their individual fundraising goal.

#### **New Users:**

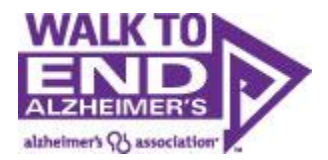

Click on the "New User" radio button and proceed to the next step/registration form.

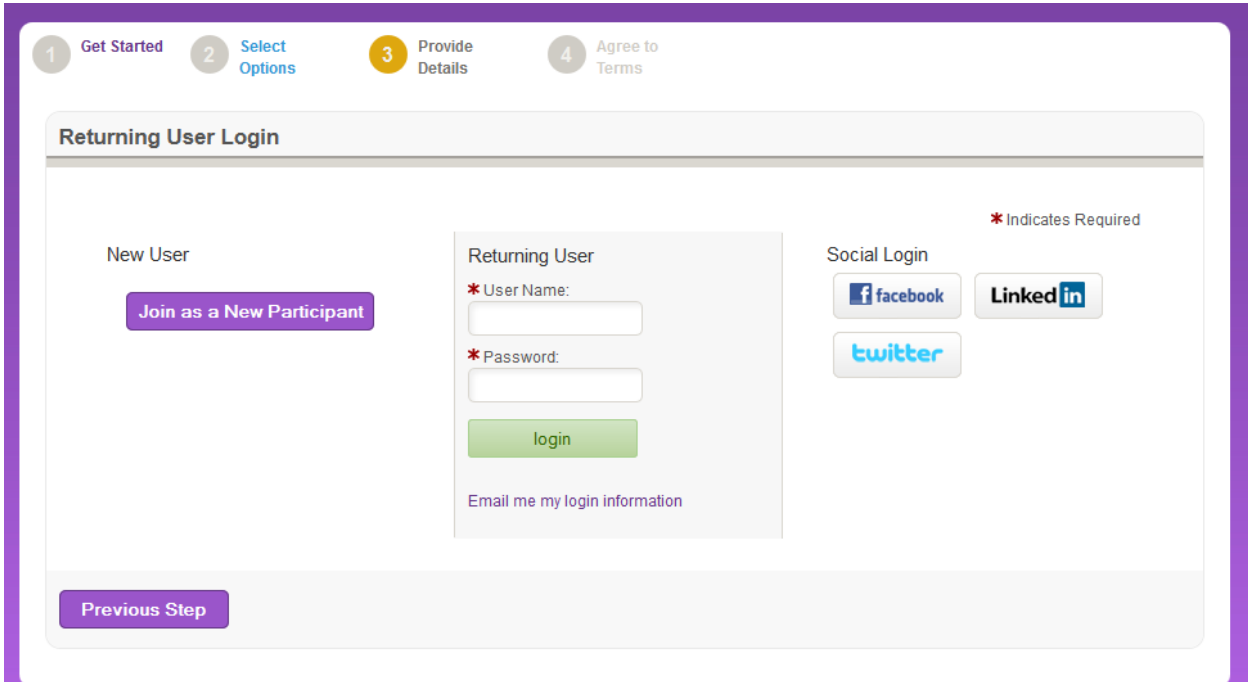

**Returning Users:** You will need to know your username/password in order to begin the registration process for this event. Note: having a User Name/Password does not mean you have registered for this particular event, so be sure to complete the full registration process.

**If you know your User Name:** Enter your User Name/Password, login, and begin the registration process.

**If you don't know your User Name/Password:** You can have your User name and a password reset sent to you by entering your email address under "Email me my login information".

If the e-mail address tied to Facebook/Linked In/Twitter is the same as the e-mail address you used to register last year, you can begin the registration process by choosing the "log in with preferred site" option on the new Returning User Login page.

Once you have reset your password, you can log in and begin registration.

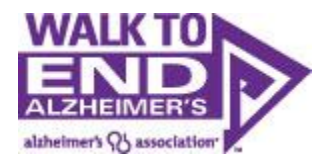

<span id="page-39-0"></span>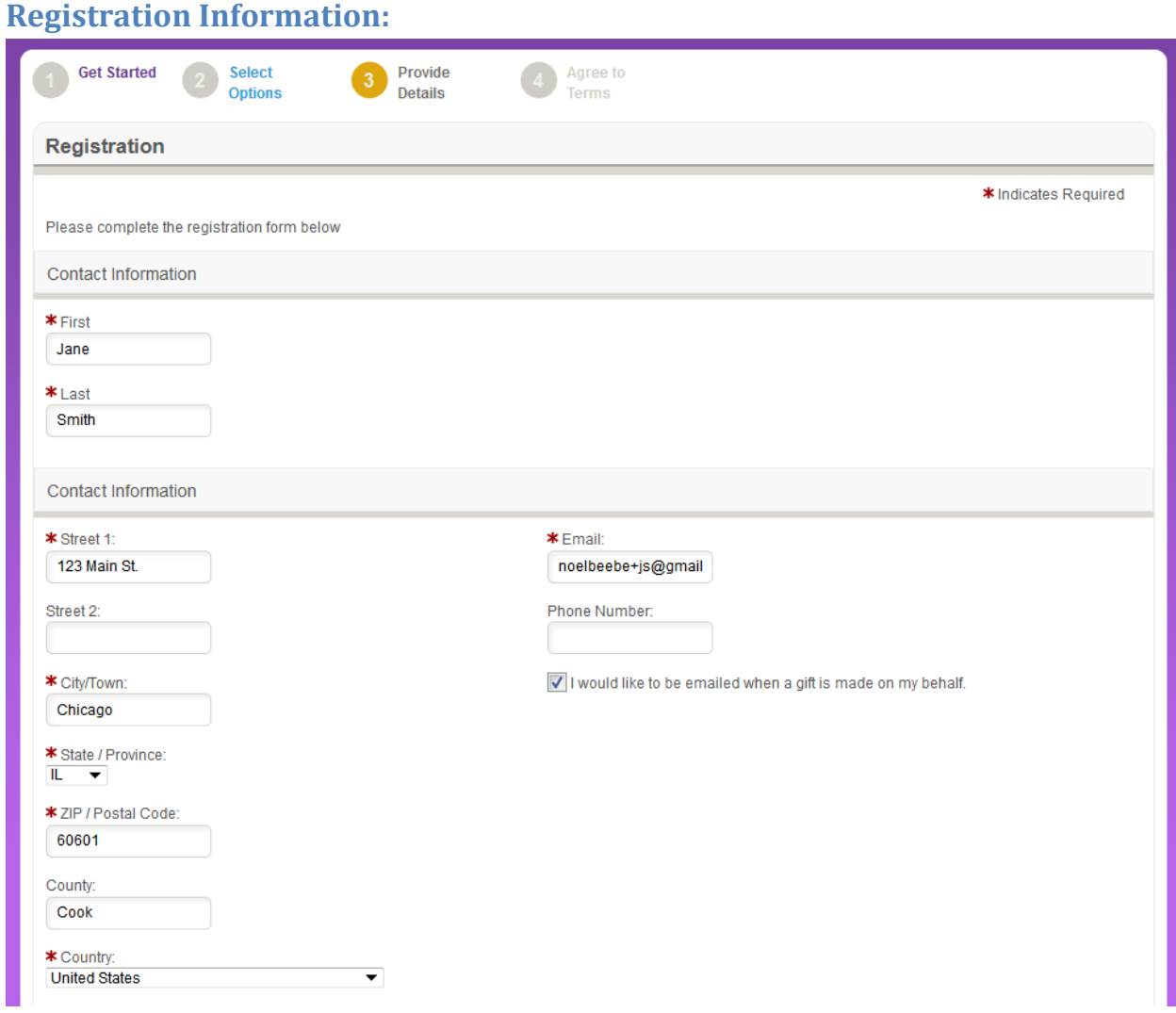

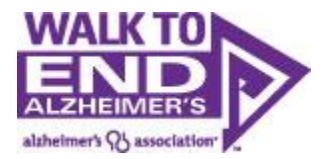

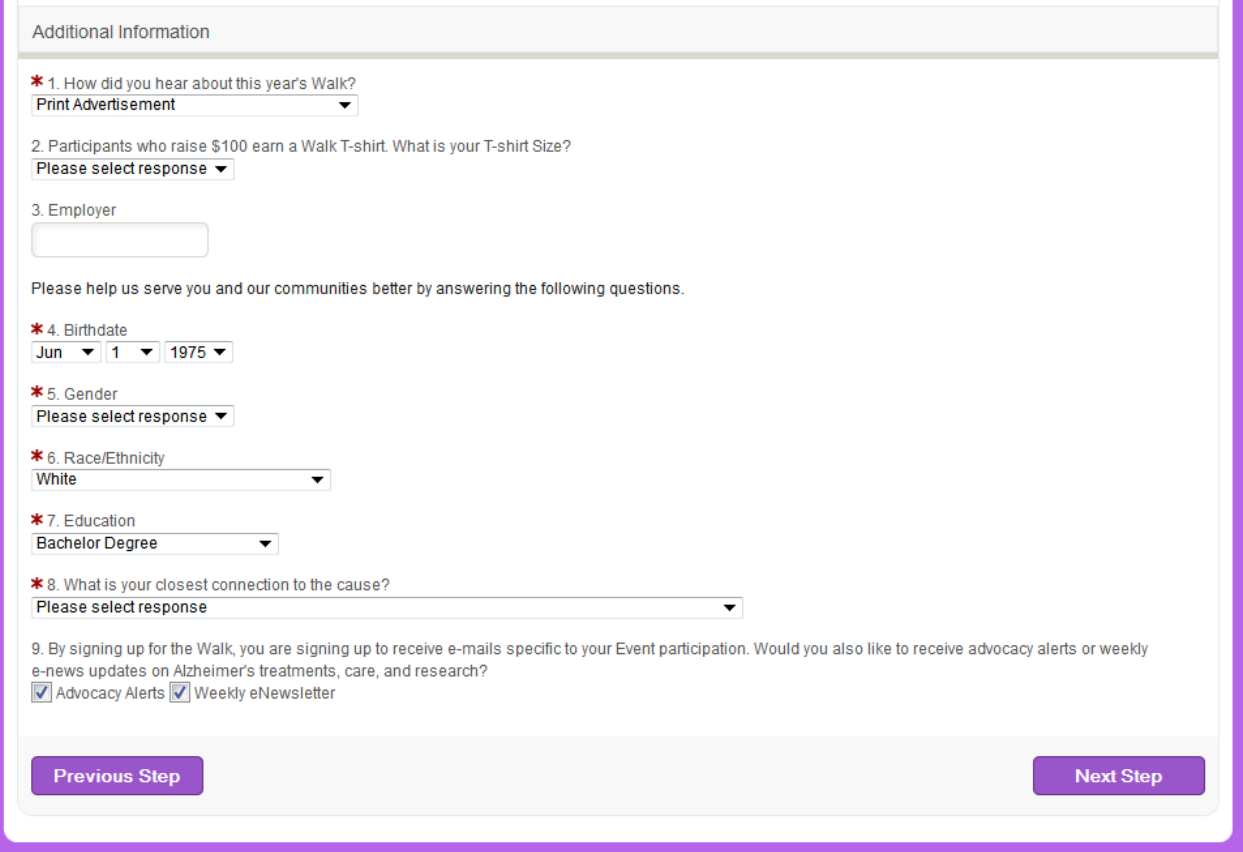

You are now required to fill out your information in order to register. In order to understand, measure and ultimately better serve our diverse populations, we track demographics within our walk registration forms. Please note that the option "I prefer not to answer" is an option.

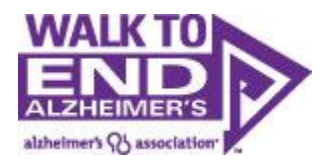

<span id="page-41-0"></span>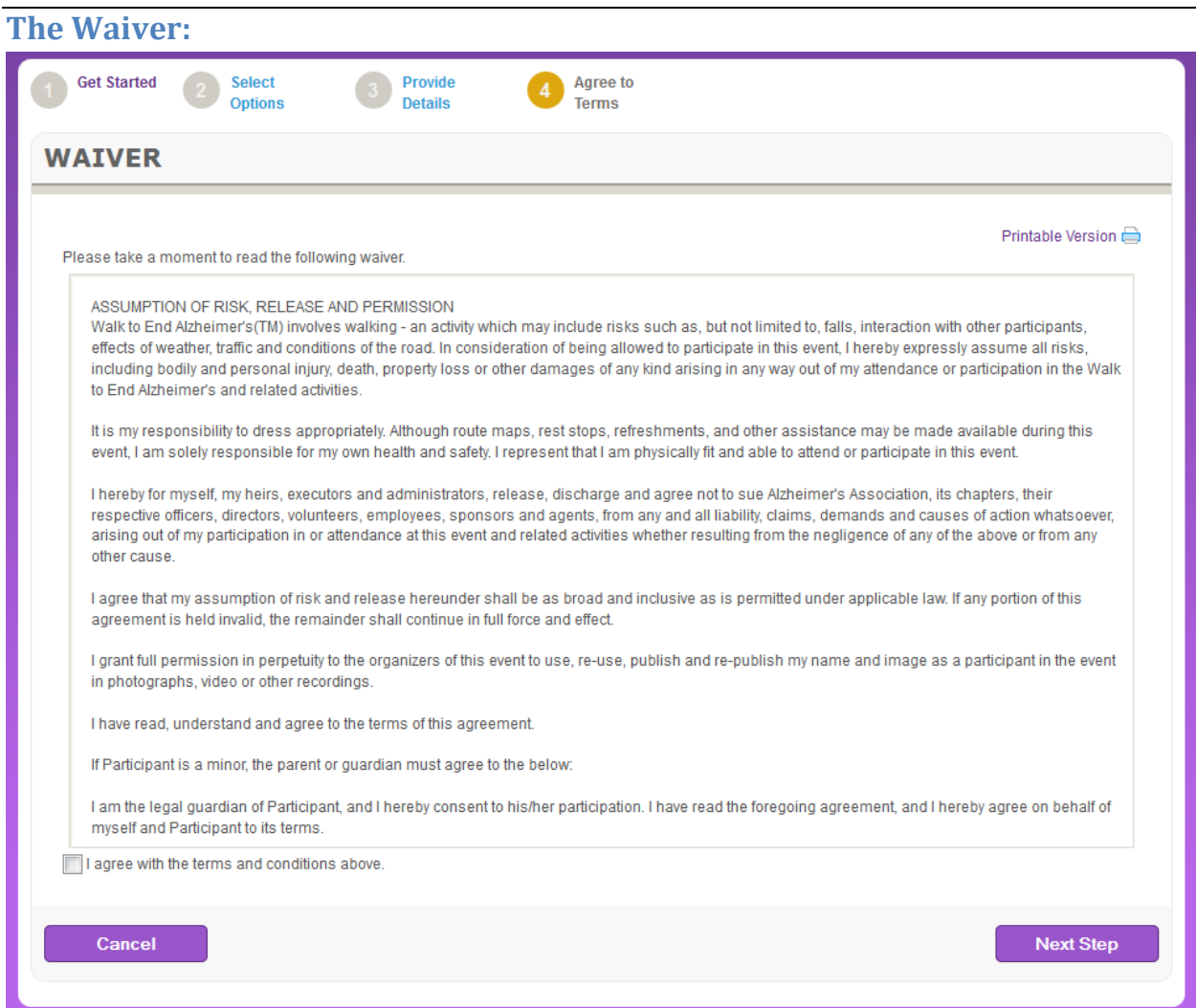

Walk participants must agree to the waiver.

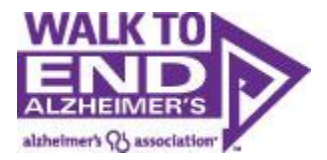

### <span id="page-42-0"></span>**Registration Confirmation:**

You will be taken to a screen to review your registration. Note, you are not registered yet. You need to review the information, the click "Complete Registration" to complete your registration.

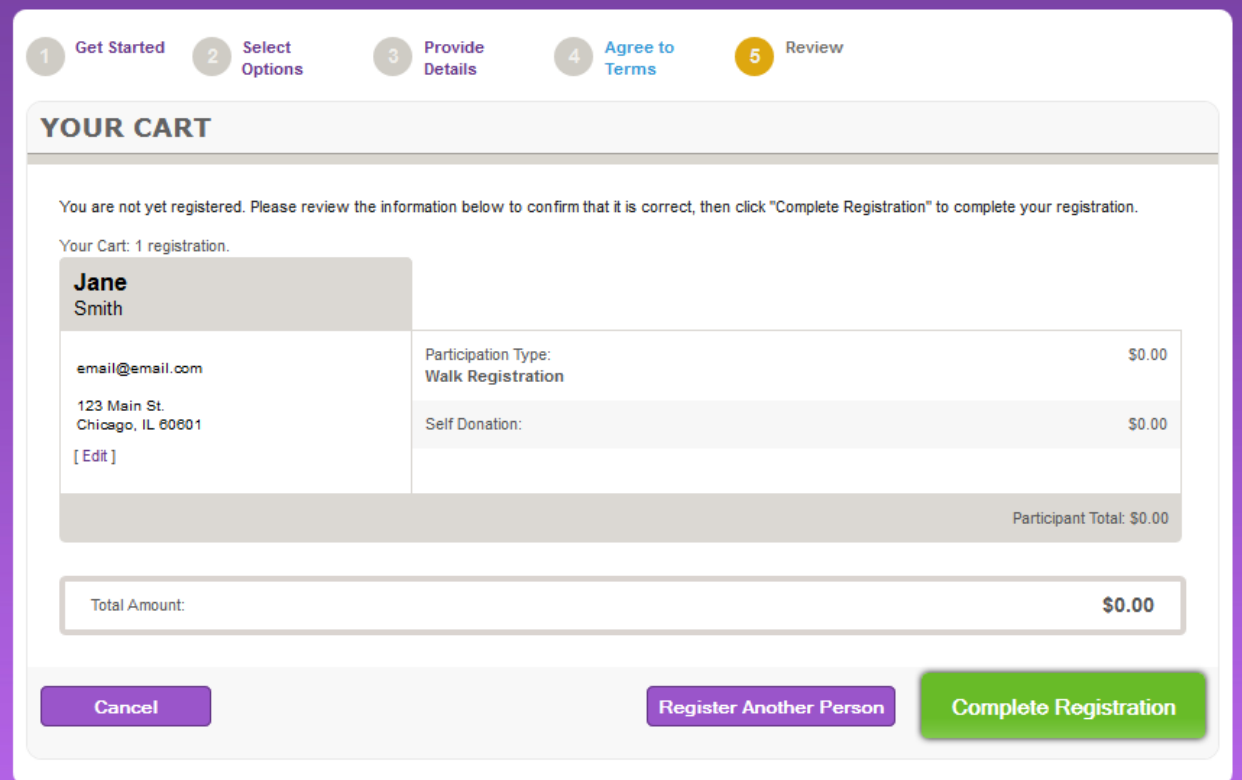

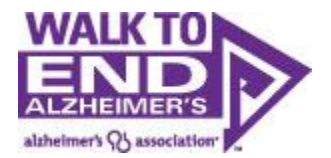

<span id="page-43-0"></span>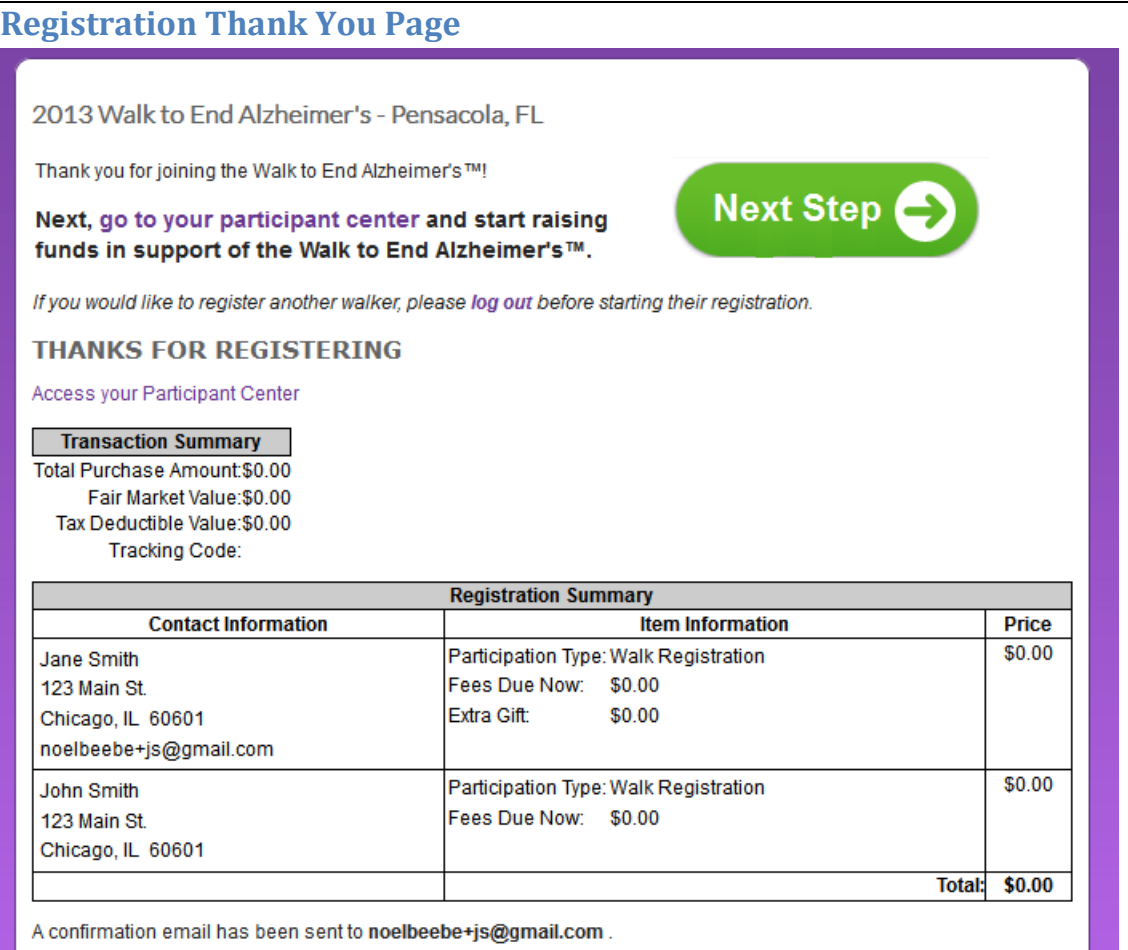

From here you can now enter their participant center where you can begin your fundraising and recruitment efforts

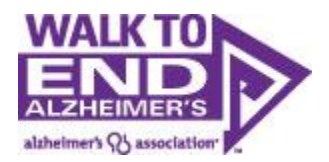

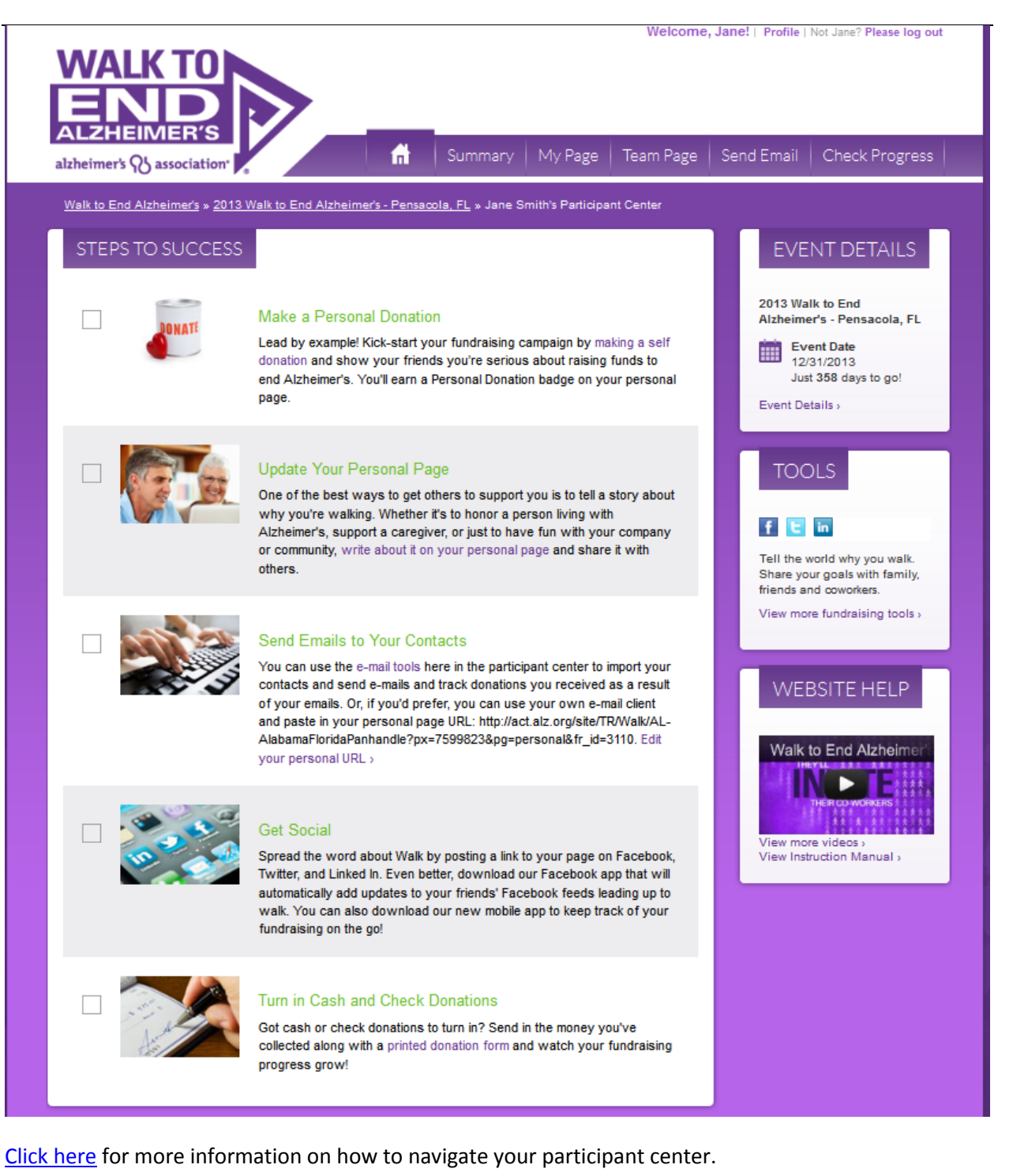